# Referenzhandbuch Referenzhandbuch

# **SevenCompact™ S210**

# pH-Messgerät

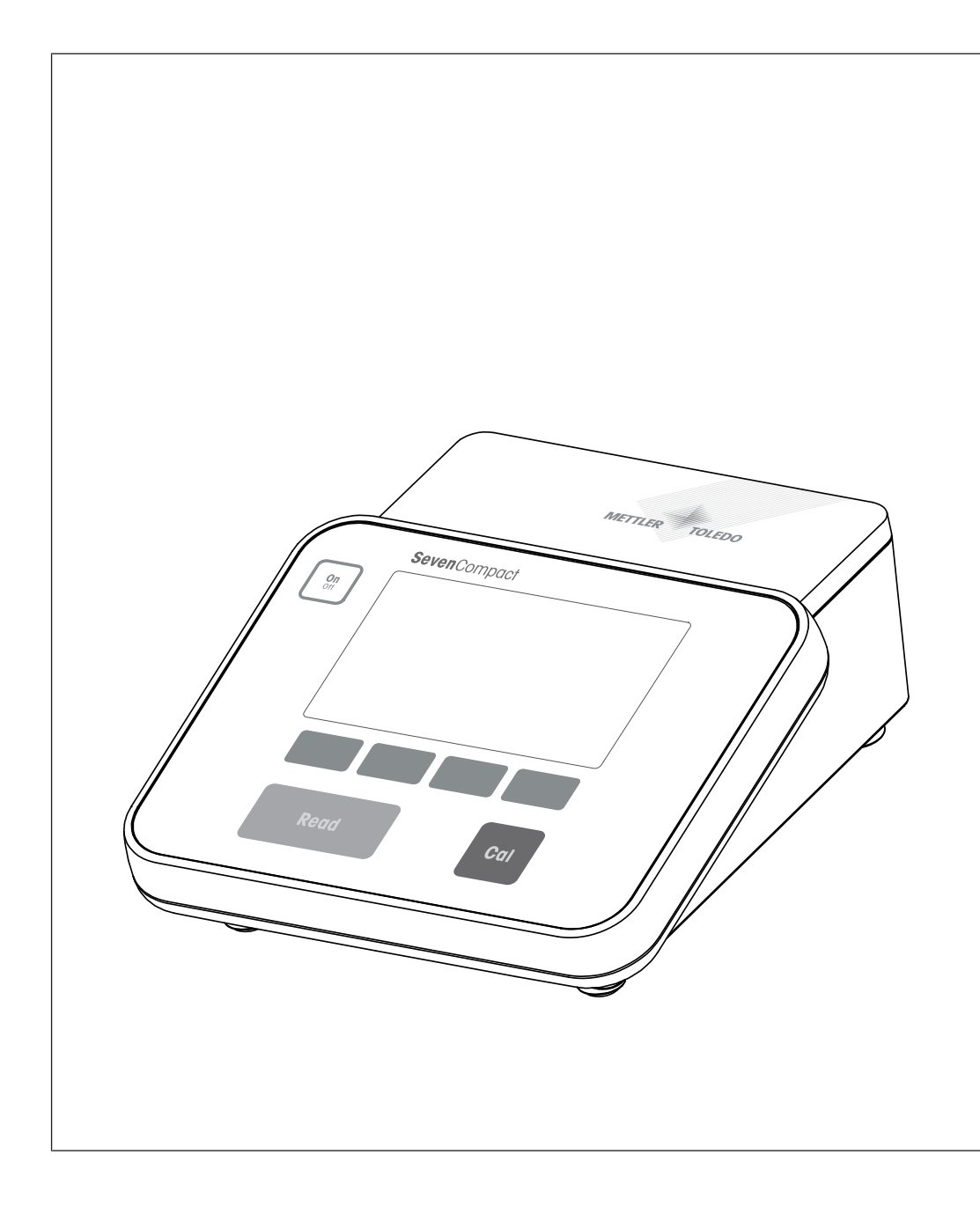

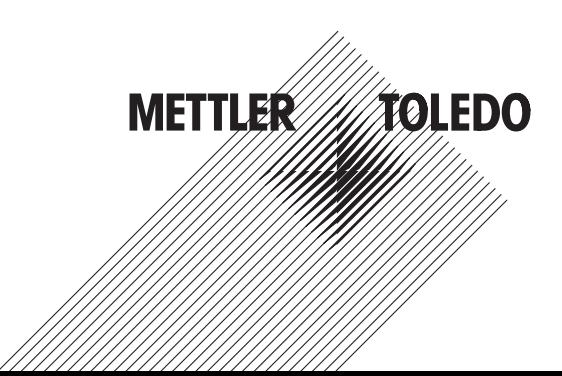

# **Inhaltsverzeichnis**

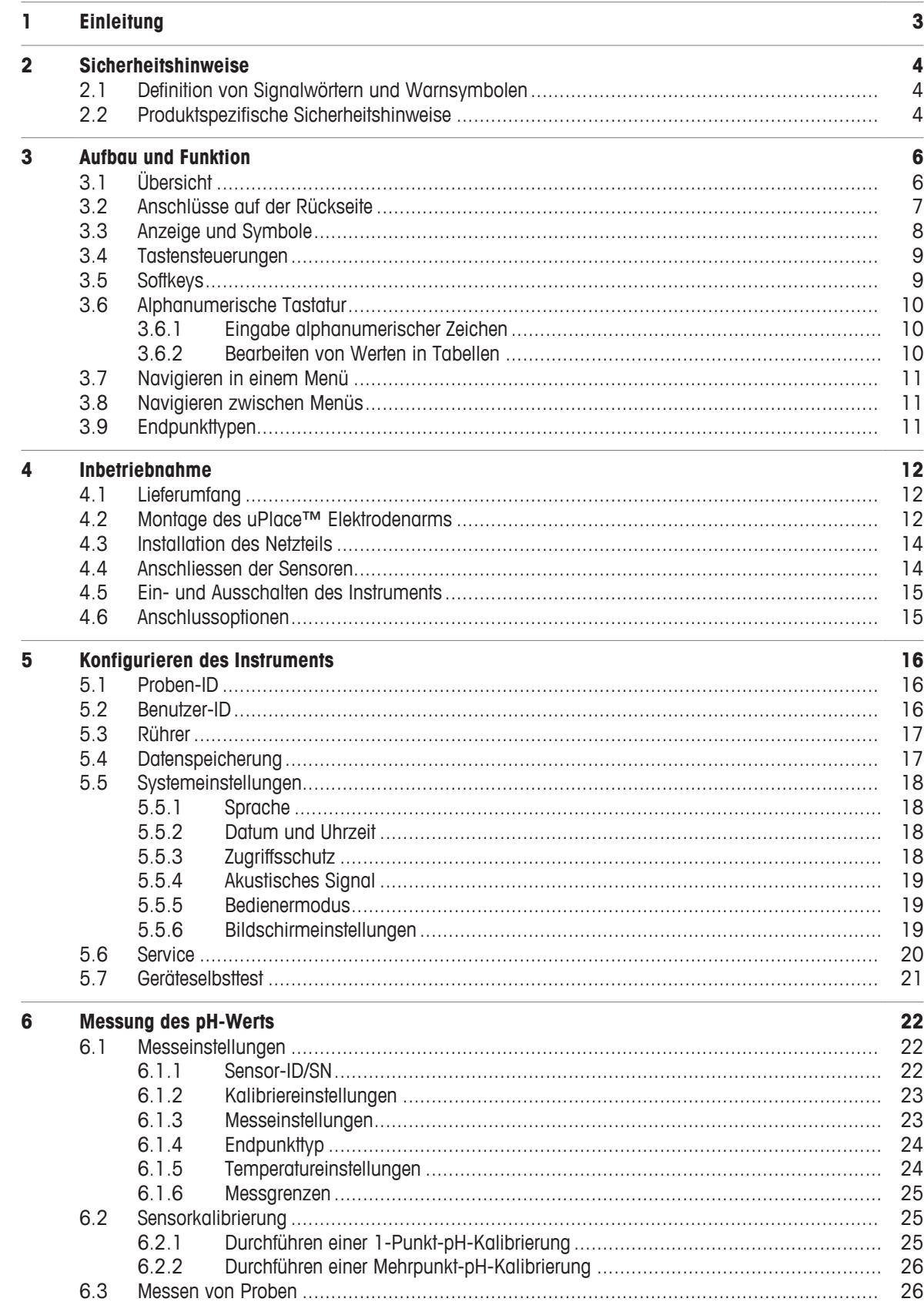

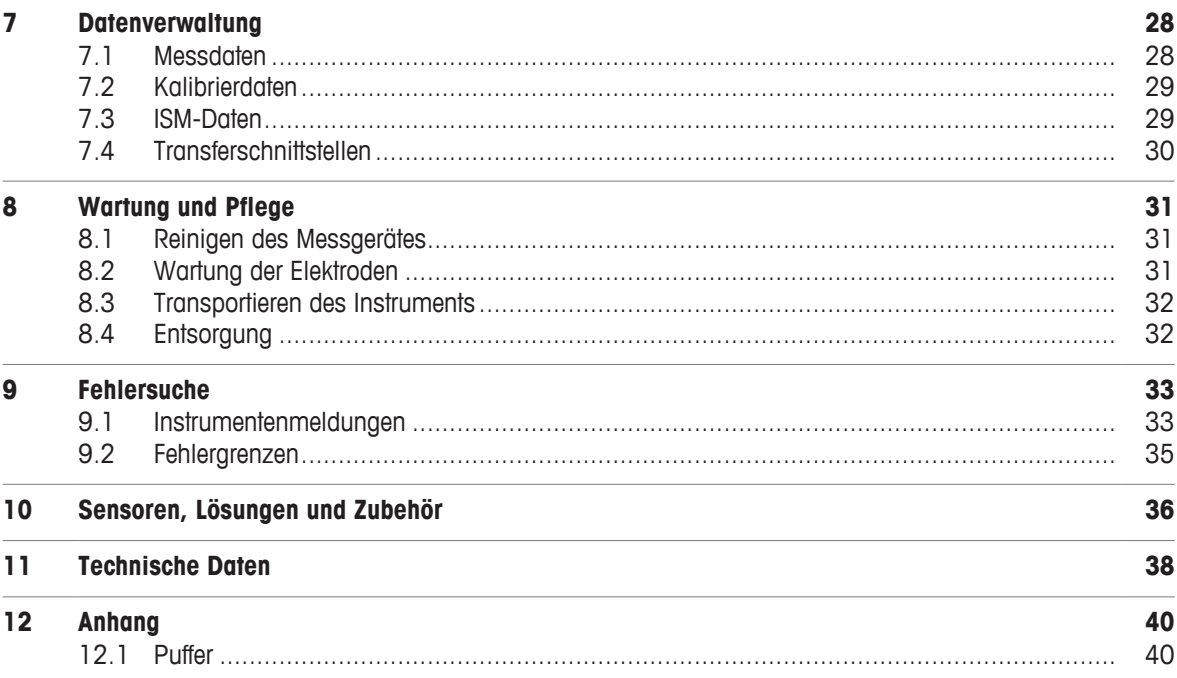

# **1 Einleitung**

Vielen Dank, dass Sie sich für ein SevenCompact™ S210 von METTLER TOLEDO entschieden haben. Das SevenCompact™ S210 ist ein einfach zu bedienendes Gerät zur Messung des pH-Werts.

#### **Zu diesem Dokument**

Die Anweisungen in diesem Dokument beziehen sich auf ein pH-Messgerät mit der Firmware-Version 2.01.03 oder höher.

Wenden Sie sich bei weiterführenden Fragen an Ihren autorisierten METTLER TOLEDO Händler oder Servicevertreter.

u [www.mt.com/contact](http://mt.com/contact)

#### **Konventionen und Symbole**

Bezieht sich auf ein externes Dokument.

**Hinweis** Allgemeine Informationen zum Produkt.

#### **Anweisungselemente**

- § Voraussetzungen
- 1 Schritte
- 2 …
	- $\Rightarrow$  Zwischenwerte
- $\Rightarrow$  Resultate

# **2 Sicherheitshinweise**

- Dieses Referenzhandbuch enthält eine vollständige Beschreibung dieses Geräts und seiner Verwendung.
- Heben Sie dieses Referenzhandbuch zur späteren Verwendung auf.
- Legen Sie das Referenzhandbuch bei, wenn Sie das Gerät anderen Personen zur Verfügung stellen.

Verwenden Sie das Gerät nur entsprechend dem Referenzhandbuch. Wenn das Gerät nicht gemäss dem Referenzhandbuch verwendet oder wenn es modifiziert wird, kann dies die Sicherheit des Geräts beeinträchtigen. In einem solchen Fall übernimmt die Mettler-Toledo GmbH keine Haftung.

# **2.1 Definition von Signalwörtern und Warnsymbolen**

Sicherheitshinweise enthalten wichtige Informationen über Sicherheitsrisiken. Die Missachtung der Sicherheitshinweise kann zu persönlicher Gefährdung, Beschädigung des Geräts, Fehlfunktionen und falschen Ergebnissen führen. Sicherheitshinweise sind mit den folgenden Signalwörtern und Warnsymbolen gekennzeichnet:

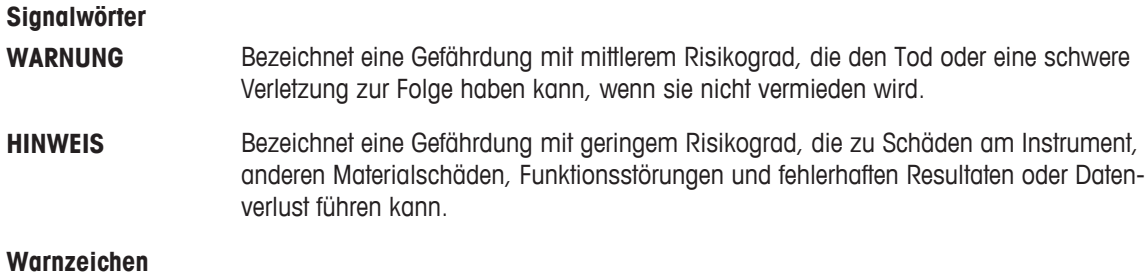

# **Stromschlag**

# **2.2 Produktspezifische Sicherheitshinweise**

#### **Bestimmungsgemässe Verwendung**

Dieses Gerät wurde dafür entwickelt, von geschultem Personal verwendet zu werden. Das SevenCompact™ S210 ist für die Messung des pH-Werts vorgesehen.

Jegliche anderweitige Verwendung, die über die Grenzen der technischen Spezifikationen der Mettler-Toledo GmbH hinausgeht, gilt ohne schriftliche Absprache mit der Mettler-Toledo GmbH als nicht bestimmungsgemäss.

#### **Verantwortlichkeiten des Gerätebesitzers**

Der Besitzer des Instruments ist die Person, die den Rechtsanspruch auf das Instrument hat und die das Instrument benutzt oder eine Person befugt, es zu benutzen, oder die Person, die per Gesetz dazu bestimmt wird, das Instrument zu bedienen. Der Besitzer des Instruments ist für die Sicherheit von allen Benutzern des Instruments und von Dritten verantwortlich.

METTLER TOLEDO geht davon aus, dass der Besitzer des Instruments die Benutzer darin schult, das Instrument sicher an ihrem Arbeitsplatz zu benutzen und mit potentiellen Gefahren umzugehen. METTLER TOLEDO geht davon aus, dass der Besitzer des Instruments für die notwendigen Schutzvorrichtungen sorgt.

#### **Sicherheitshinweise**

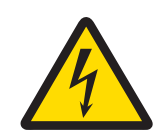

# **WARNUNG**

**Lebens- oder ernsthafte Verletzungsgefahr durch Stromschlag!**

Der Kontakt mit spannungsführenden Teilen kann zum Tod oder zu Verletzungen führen.

- 1 Verwenden Sie nur den AC-Netzadapter, der von METTLER TOLEDO für Ihr Instrument entwickelt wurde.
- 2 Halten Sie alle elektrischen Kabel und Anschlüsse von Flüssigkeiten und Feuchtigkeit fern.
- 3 Überprüfen Sie die Kabel und Stecker auf Beschädigungen und tauschen Sie beschädigte Kabel und Stecker aus.

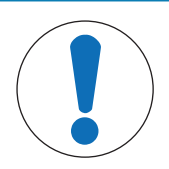

# **HINWEIS**

**Gefahr einer Beschädigung des Gerätes durch den Einsatz nicht geeigneter Teile!** Wenn das Gerät mit nicht geeigneten Teilen betrieben wird, kann dies zu Schäden oder Störungen führen.

− Verwenden Sie ausschliesslich Teile von METTLER TOLEDO die für die Verwendung mit Ihrem Gerät vorgesehen sind.

# **3 Aufbau und Funktion**

# **3.1 Übersicht**

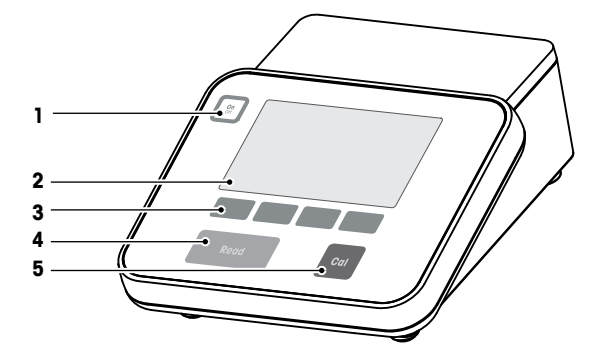

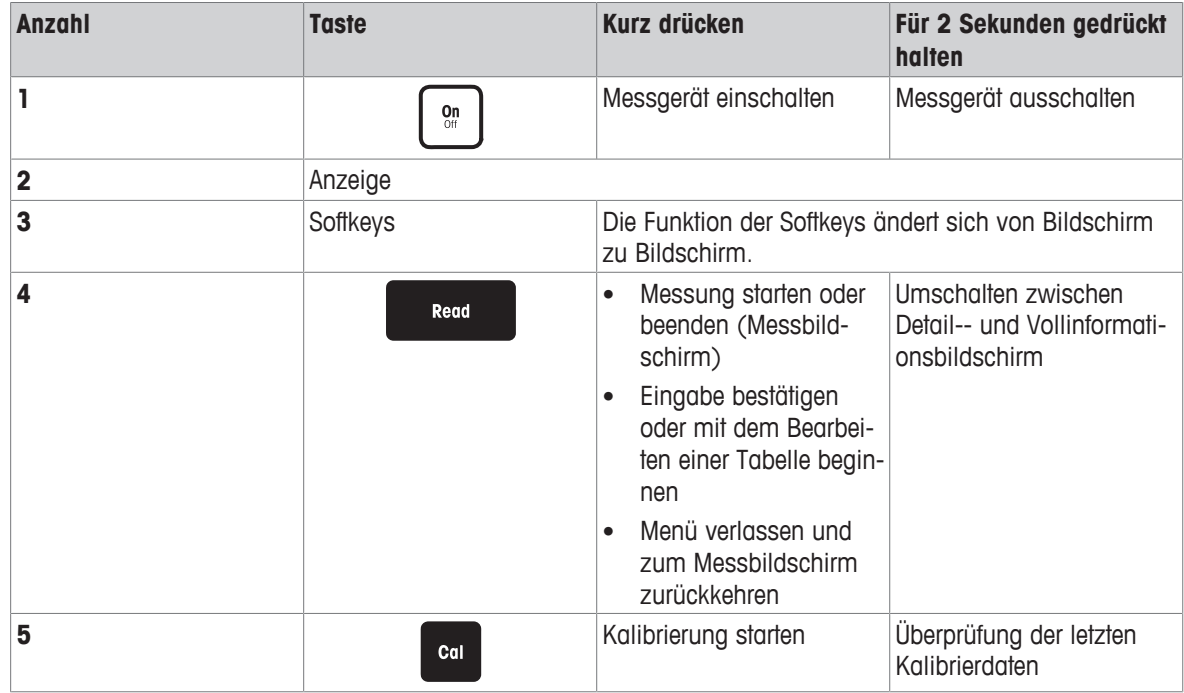

# **3.2 Anschlüsse auf der Rückseite**

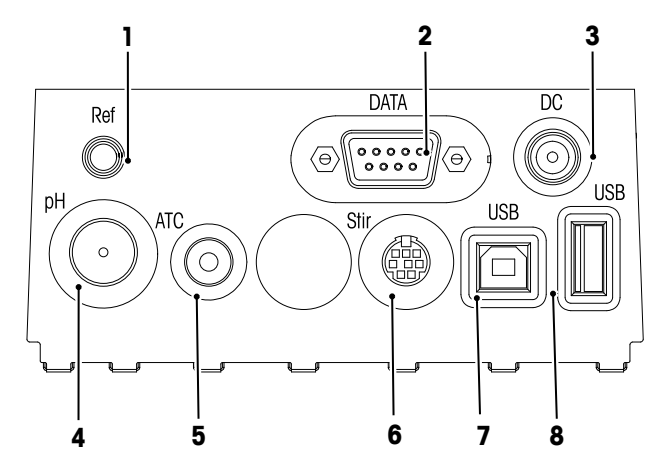

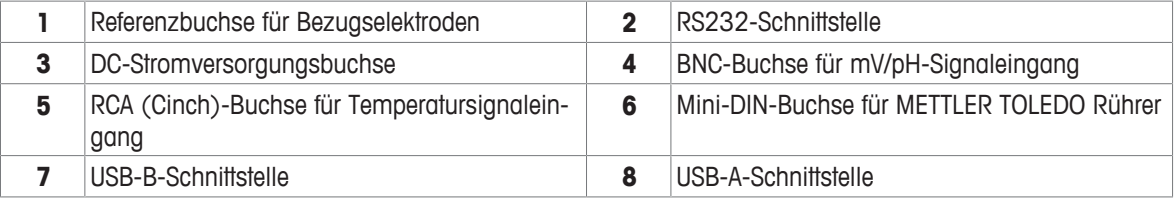

PIN-Zuweisung für die RS-232-Schnittstelle. An diese Schnittstelle können METTLER TOLEDO Drucker wie der RS-P25 angeschlossen werden.

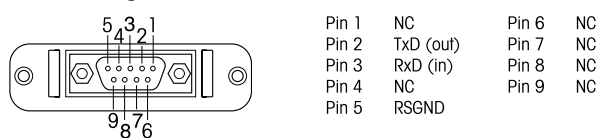

# **3.3 Anzeige und Symbole**

Zur Darstellung der Anzeige sind zwei Modi verfügbar: Der Vollinformationsbildschirm, bei dem alle Informationen angezeigt werden, und der Detailbildschirm uFocus™, bei dem die wichtigsten Messinformationen mit grossen Ziffern angezeigt werden. Um zwischen diesen Ansichten umzuschalten, halten Sie die Taste **Read** während, nach oder vor einer Messung gedrückt.

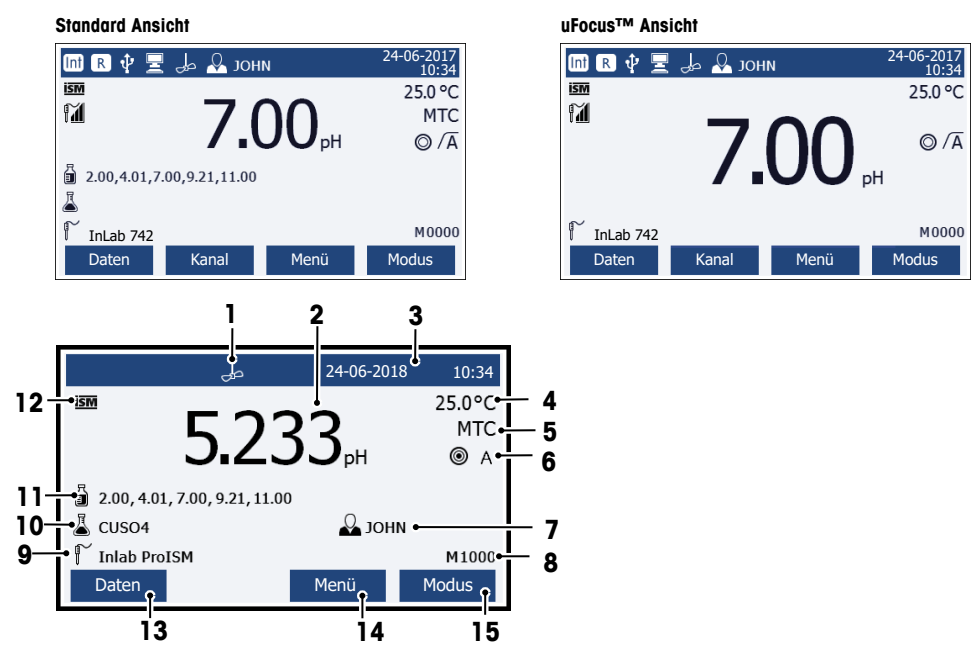

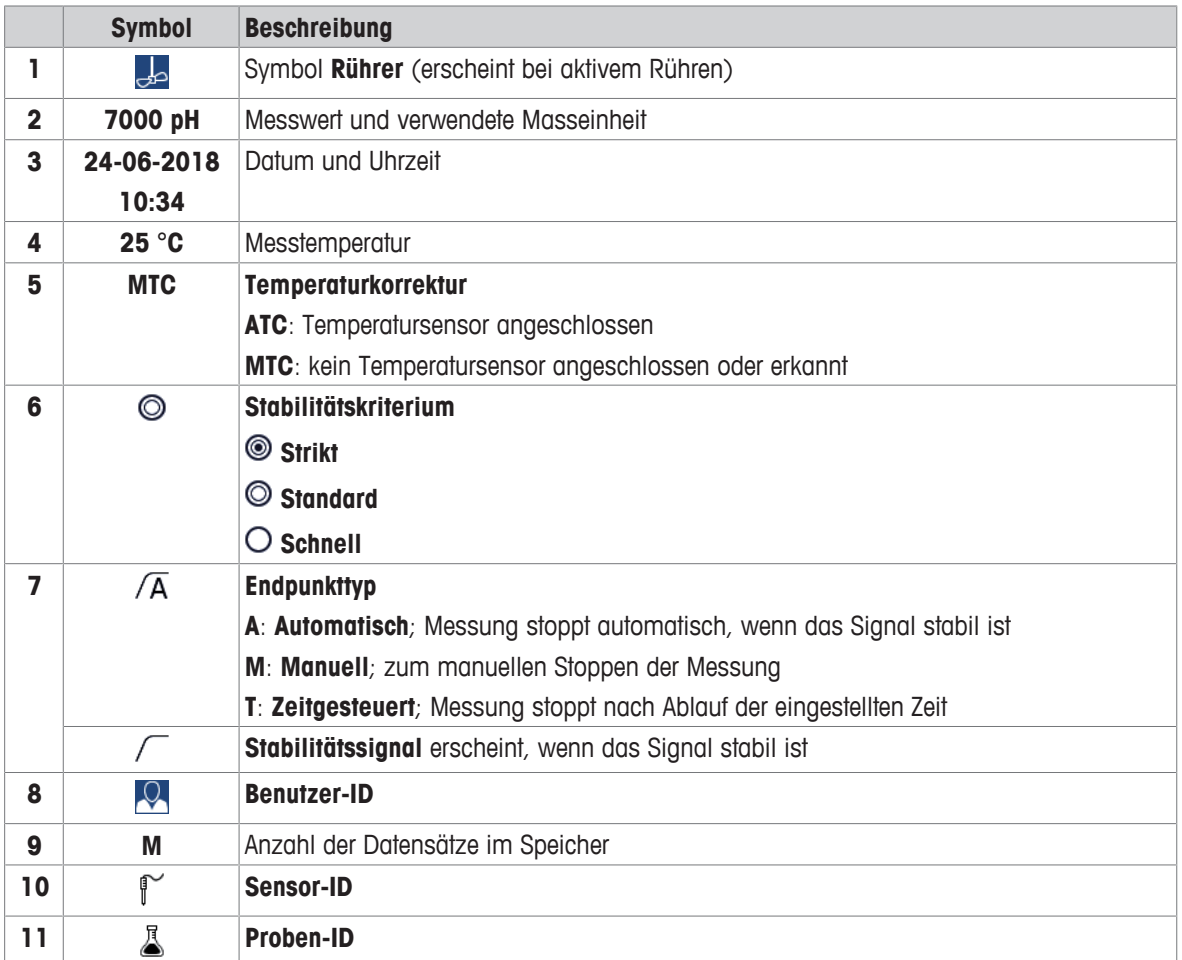

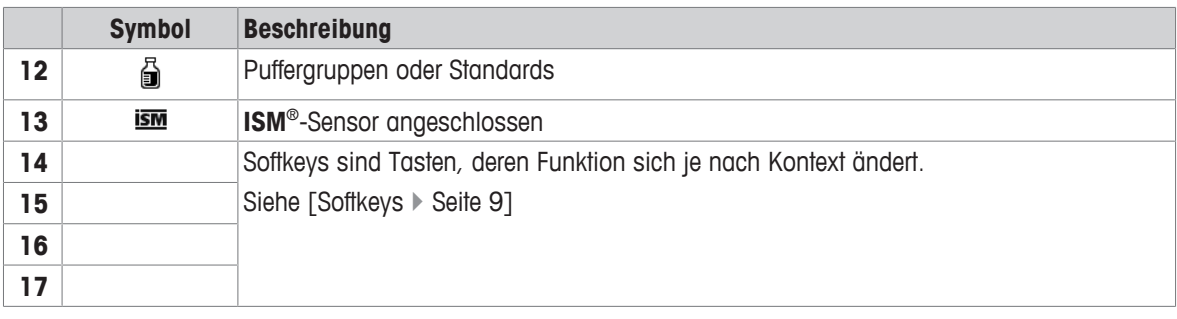

# **3.4 Tastensteuerungen**

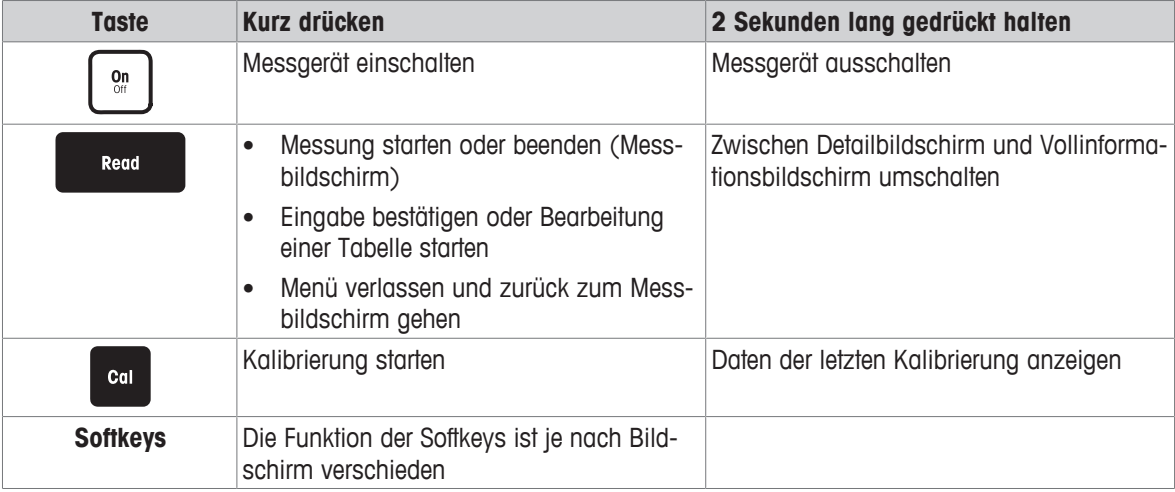

# **3.5 Softkeys**

Das Messgerät verfügt über vier Softkeys. Die ihnen zugewiesenen Funktionen ändern sich in Abhängigkeit von der Anwendung während des Betriebs. Die jeweils zugewiesene Funktion wird in der untersten Zeile des Bildschirms angezeigt.

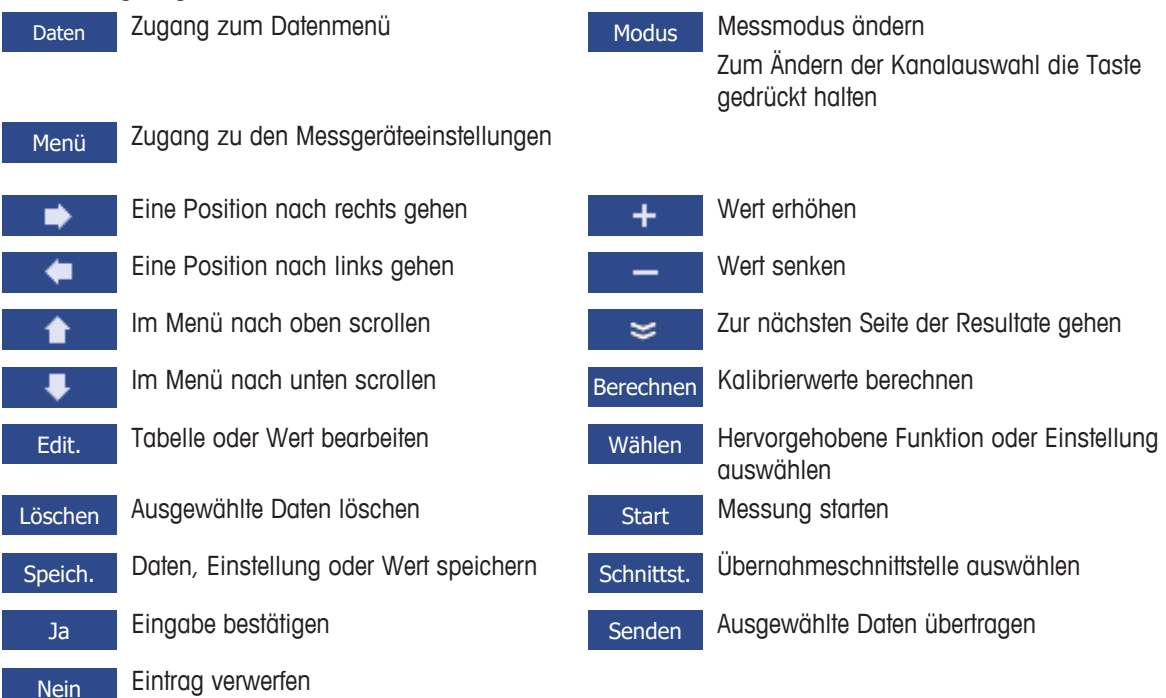

# **3.6 Alphanumerische Tastatur**

#### **3.6.1 Eingabe alphanumerischer Zeichen**

Das Messgerät verfügt über eine Bildschirmtastatur zur Eingabe von IDs, SNs und PINs. Für diese Einträge sind sowohl Zahlen als auch Buchstaben erlaubt. Bei Eingabe einer PIN wird jedes eingegebene Zeichen als ( \* ) daraestellt.

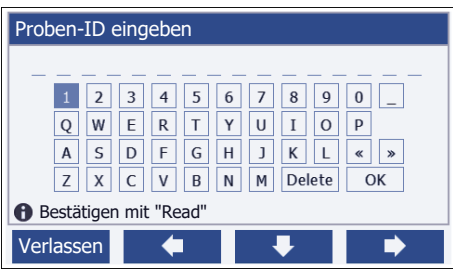

- 1 Bewegen Sie den Cursor mit den Tasten **+ D**
- 2 Drücken Sie **Read**, um eine Eingabe zu bestätigen.
	- $\Rightarrow$  Die Position des nächsten Zeichens, das eingegeben wird, blinkt.
- 3 Wiederholen Sie diese Schritte, um weitere Zeichen einzugeben.

– oder –

Wählen Sie das Zeichen aus, um einen Eintrag zu löschen. Gehen Sie zu **Löschen** und drücken Sie **Read**.

4 Zum Bestätigen und Speichern von Einträgen gehen Sie zu **OK** und drücken **Read**. – oder –

Um die Einträge zu verwerfen, drücken Sie **Verlassen**.

#### **Eingabe von IDs/PIN**

Die vier Softkeys und die Taste **Read** werden zur Navigation auf der Tastatur und zur Eingabe der ID/PIN verwendet.

Beispieltext: WATER

- 1 Wenn 1 hervorgehoben ist, drücken Sie einmal
	- $\Rightarrow$  **Q** ist hervorgehoben.
- 2 Drücken Sie einmal
	- $\Rightarrow$  **W** ist hervorgehoben.
- 3 Drücken Sie **Read**, um **W** einzugeben.
- 4 Positionieren Sie die Auswahl erneut auf **A**, **T**, **E** und **R**; bestätigen Sie jede Auswahl mit **Read**.
- 5 Positionieren Sie die Auswahl erneut auf **OK** und drücken Sie **Read**, um die ID zu speichern.

#### **Hinweis**

• Anstatt eine ID mit der alphanumerischen Tastatur einzugeben, können Sie auch eine USB-Tastatur oder einen USB-Barcodeleser verwenden. Wenn ein Zeichen eingegeben oder gescannt wird, das nicht auf der Tastatur des Instruments verfügbar ist, wird die Eingabe als Unterstrich (\_) dargestellt.

#### **3.6.2 Bearbeiten von Werten in Tabellen**

Mit dem Messgerät können Sie Werte in Tabellen eingeben, bearbeiten oder entfernen. (Zum Beispiel Temperatur und Pufferwerte für eine benutzerdefinierte Puffergruppe.) Dies wird erreicht, indem mit den Softkeys von Zelle zu Zelle gesprungen wird.

- 1 Drücken Sie **Read**, um mit der Bearbeitung der Zelle in der Tabelle zu beginnen.
	- $\Rightarrow$  Die Softkeys auf der Anzeige ändern sich.
- 2 Drücken Sie + und um den Wert einzugeben, und drücken Sie zum Bestätigen Read.

 $\Rightarrow$  Die Softkeys ändern sich wieder zu **the und**  $\blacktriangledown$ 

3 Gehen Sie zu einer Zelle und drücken Sie **Löschen**, um einen Wert zu entfernen.

- 4 Um die Bearbeitung der Tabelle abzuschliessen, navigieren Sie mit **1 aughbarn der Flagen um Speichern** hervorzuheben.
- 5 Drücken Sie **Read**, um die Aktion zu bestätigen und das Menü zu verlassen.

# **3.7 Navigieren in einem Menü**

- 1 Drücken Sie **Menü**, um die Einstellungen einzugeben.
- 2 Bewegen Sie die Auswahl mithilfe der Taste **oder Frankriger zu einem Menüpunkt und drücken Sie Wählen**, um die Auswahl zu öffnen.
- 3 Wenden Sie die erforderlichen Einstellungen mit den Navigationstasten an. – oder –

Wenn möglich schieben Sie die Auswahl mit der Taste **oder zum zum nächsten Menüpunkt in der** Hierarchie.

4 Drücken Sie **Verlassen**, um zum vorigen Menübildschirm zurückzukehren, oder drücken Sie **Read**, um direkt zum Messbildschirm zurückzukehren.

# **3.8 Navigieren zwischen Menüs**

Die Anzeige des Messgeräts besteht aus einem Messrahmen, Softkeys, Bereichen für Statussymbole und darunter liegenden Menübereichen. Nutzen Sie die Softkeys, um auf die Menübereiche zuzugreifen und zwischen diesen umzuschalten.

- 1 Drücken Sie **Menü**, um die Einstellungen einzugeben.
- 2 Verschieben Sie die Auswahl mit der Taste oder V zum oberen Bildschirmbereich, um die Registerkarte auszuwählen.
	- $\Rightarrow$  Die Navigationstasten zum Navigieren nach links und rechts werden angezeigt.
- 3 Verschieben Sie die Auswahl mit der Taste **Die Auswahlen.** um eine andere Registerkarte auszuwählen.
- 4 Drücken Sie **Verlassen**, um zum Messbildschirm zurückzukehren.

# **3.9 Endpunkttypen**

Eine allgemeine Einstellung, die festlegt, wie der Endpunkt der Messung ermittelt werden soll.

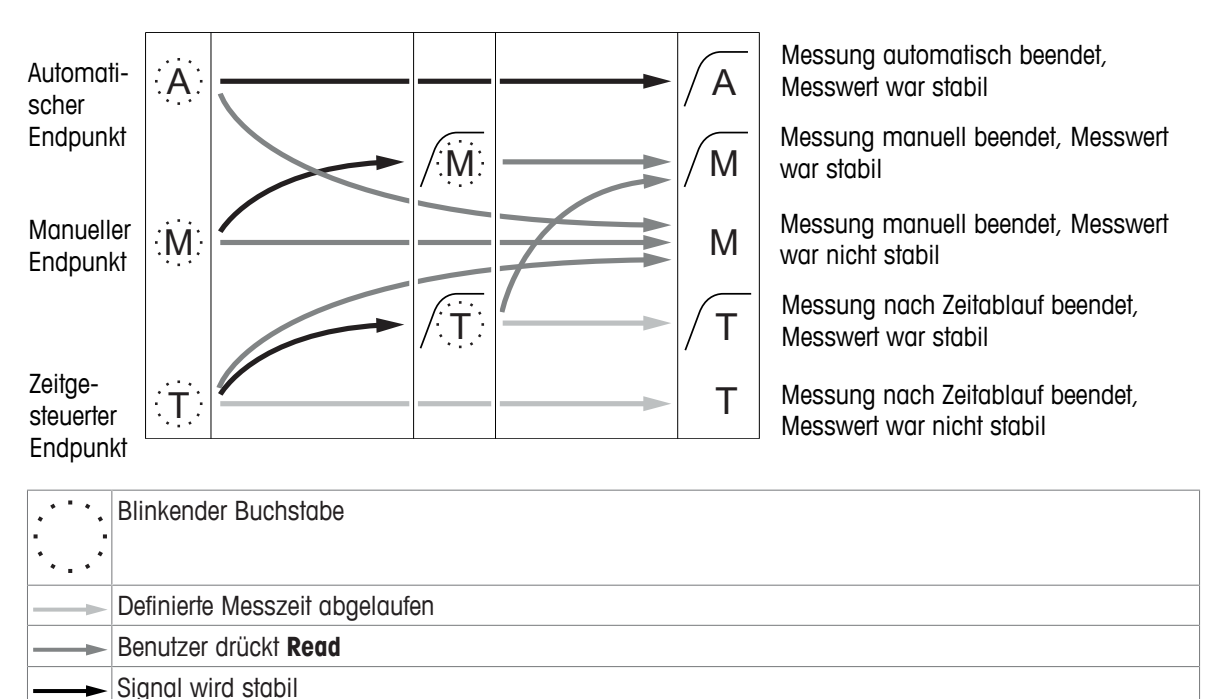

# **4 Inbetriebnahme**

# **4.1 Lieferumfang**

Packen Sie das Gerät aus und überprüfen Sie den Lieferumfang. Bewahren Sie das Kalibrierzertifikat an einem sicheren Ort auf. Zum Lieferumfang des SevenCompact™ gehören:

- uPlace™-Elektrodenarm
- Sensoren (nur Kit-Version)
- Universal-Netzadapter
- Transparente Schutzhülle
- CD-ROM mit Referenzhandbuch und Benutzerhandbuch (Englisch, Deutsch, Französisch, Italienisch, Spanisch, Portugiesisch, Polnisch, Russisch, Chinesisch, Japanisch, Koreanisch und Thailändisch)
- Benutzerhandbuch (Druckversion, Englisch, Deutsch, Französisch, Italienisch, Spanisch, Portugiesisch und Polnisch)
- Konformitätsbescheinigung
- Kalibrierzertifikat

# **4.2 Montage des uPlace™ Elektrodenarms**

Der Elektrodenarm lässt sich, je nach Anforderung, als Stand-alone-Gerät verwenden oder links bzw. rechts am Messgerät befestigen. Die Höhe des Elektrodenarms kann mit dem Verlängerungsschaft variiert werden. Verwenden Sie zum Befestigen des Verlängerungsteils den Sechskantschlüssel.

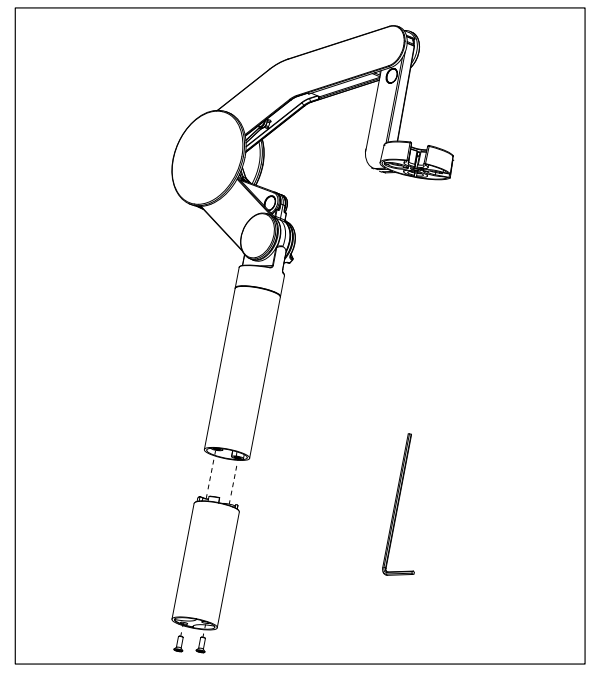

#### **Montage des Elektrodenarms**

1 Verwenden Sie den Sechskantschlüssel und befestigen Sie durch Anziehen der Schrauben den Standfuss am Elektrodenarm. Der Elektrodenarm kann nun frei stehend verwendet werden.

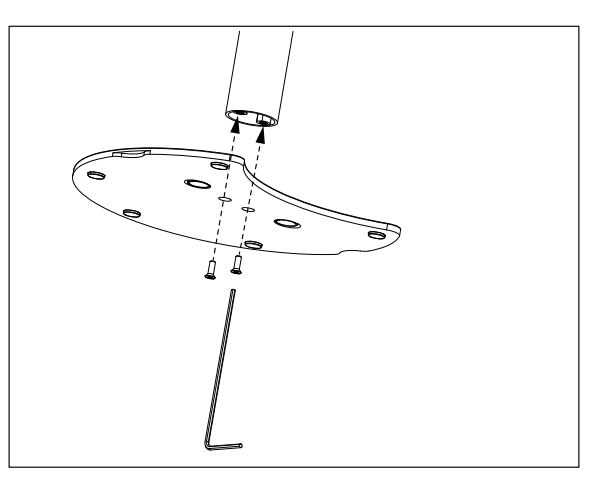

2 Setzen Sie anschliessend den Fuss des Messgerätes in den Standfuss des Arms ein und drehen Sie das Messgerät in Pfeilrichtung, um den Fuss zu arretieren.

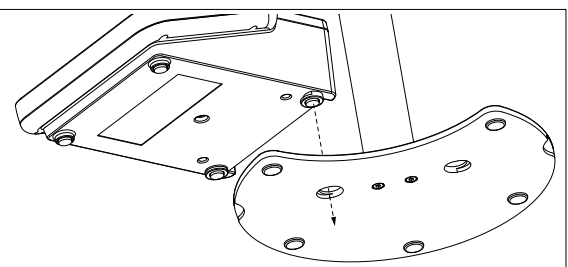

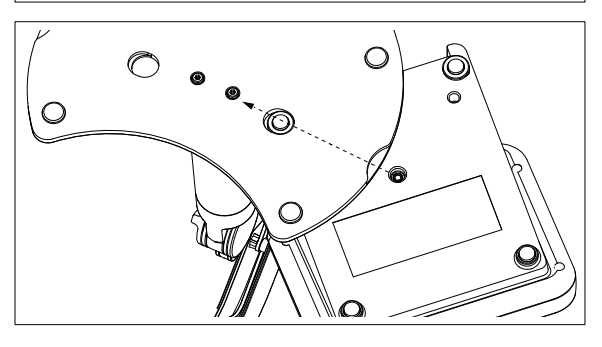

3 Verwenden Sie die Sicherungsschraube, um das Messgerät am Fuss des Arms zu befestigen.

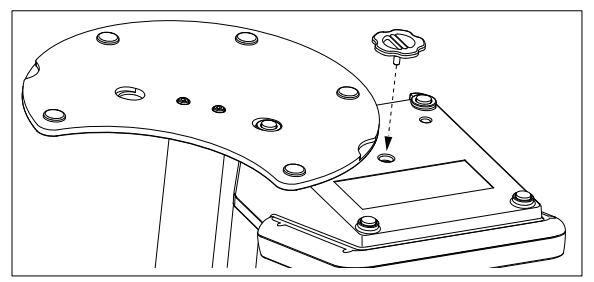

# **4.3 Installation des Netzteils**

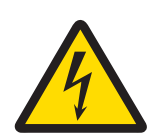

# **WARNUNG**

#### **Lebens- oder ernsthafte Verletzungsgefahr durch Stromschlag!**

Der Kontakt mit spannungsführenden Teilen kann zum Tod oder zu Verletzungen führen.

- 1 Verwenden Sie nur den AC-Netzadapter, der von METTLER TOLEDO für Ihr Instrument entwickelt wurde.
- 2 Halten Sie alle elektrischen Kabel und Anschlüsse von Flüssigkeiten und Feuchtigkeit fern.
- 3 Überprüfen Sie die Kabel und Stecker auf Beschädigungen und tauschen Sie beschädigte Kabel und Stecker aus.

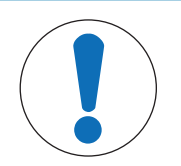

# **HINWEIS**

#### **Beschädigungsgefahr des AC-Adapters aufgrund von Überhitzung!**

Wenn der AC-Adapter abgedeckt ist oder sich in einem Behälter befindet, wird er nicht ausreichend gekühlt und es kommt zu Überhitzung.

- 1 Decken Sie den AC-Adapter nicht ab.
- 2 Legen Sie den AC-Adapter nicht in einen Behälter.

Das Gerät wird mit einem Netzadapter betrieben. Der Netzadapter ist für alle Versorgungsleitungsspannungen von  $100 - 240$  V AC  $\pm 10$  % und  $50 - 60$  Hz geeignet.

- 1 Stecken Sie den richtigen Anschlussstecker vollständig in den Netzadapter.
- 2 Verbinden Sie das Kabel des Netzadapters mit der DC-Buchse des Geräts.
- 3 Platzieren Sie die Kabel so, dass sie weder beschädigt werden noch den Betrieb behindern können.
- 4 Stecken Sie den Stecker des Netzadapters in eine Netzsteckdose, die leicht zugänglich ist.

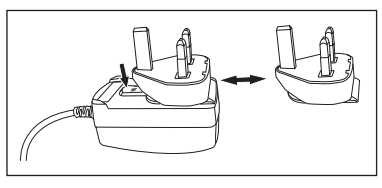

Um den Anschlussstecker zu entfernen, drücken Sie den Auslöseknopf und ziehen den Anschlussstecker ab.

# **4.4 Anschliessen der Sensoren**

Beim Anschliessen eines Sensors müssen Sie sicherstellen, dass die Stecker ordnungsgemäss sitzen. Schliessen Sie das zweite Kabel an die ATC-Buchse an, wenn Sie einen Sensor mit einer eingebauten Temperatursonde oder eine separate Temperatursonde verwenden.

#### **Beispiel**

− Schliessen Sie einen pH-Sensor an den BNC-Stecker an. Wenn ein Temperaturfühler integriert ist, schliessen Sie den RCA-Stecker (Cinch-Stecker) an den ATC-Eingang an.

- oder -

Schliessen Sie eine Leitfähigkeitssonde an den Leitfähigkeitseingang an; ein Temperaturfühler ist immer eingebaut und muss nicht separat angeschlossen werden. Wenn Sie über einen Digitalsensor verfügen, schliessen Sie diesen an den Digitaleingang an.

#### **ISM® -Sensor**

Wird ein ISM® -Sensor an das Messgerät angeschlossen, muss einer der folgenden Schritte durchgeführt werden, damit der neueste Satz von Kalibrierdaten automatisch vom Sensorchip zum Messgerät gesendet und für weitere Messungen verwendet wird. Nach dem Befestigen des ISM®-Sensors ...

- das Gerät einschalten.
- (Wenn das Messgerät bereits eingeschaltet ist) die Taste **READ** drücken.
- (Wenn das Messgerät bereits eingeschaltet ist) die Taste **CAL** drücken.

Es wird dringend empfohlen, das Messgerät vor dem Entfernen eines ISM-Sensors auszuschalten. Dadurch wird sichergestellt, dass der Sensor nicht entfernt wird, während das Instrument Daten vom ISM-Chip des Sensors liest oder an diesen überträgt.

Auf dem Display wird das **ISM-Symbol ISM** angezeigt und die Sensor-ID des Sensorchips wird registriert und erscheint auf der Anzeige.

Die vorherigen Kalibrierungen, das Erstzertifikat und die maximale Temperatur können im Datenspeicher überprüft und ausgedruckt werden.

# **4.5 Ein- und Ausschalten des Instruments**

#### **Einschalten**

- − Drücken Sie die Taste **On/Off**, um das Instrument einzuschalten.
	- ð Die Firmware-Version, die Seriennummer und das aktuelle Datum werden einige Sekunden lang angezeigt. Danach ist das Instrument einsatzbereit.

#### **Ausschalten**

− Halten Sie die Taste **On/Off** gedrückt, bis das Instrument in den Standby-Modus umschaltet.

#### **Hinweis**

• Im Standby-Modus ist der Regelkreis für die **On/Off**-Taste stromführend. Der Rest des Instruments ist stromlos.

# **4.6 Anschlussoptionen**

Dank der Plug & Play-Funktion werden USB-Sticks, Barcodeleser und Drucker automatisch erkannt.

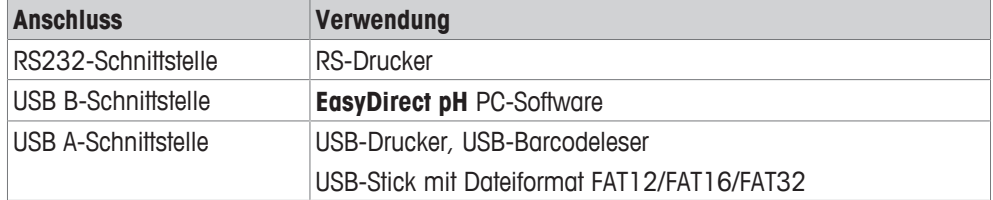

Das Instrument passt die Baudrate an folgende Einstellungen an, wenn keine automatische Baudratensynchronisierung erfolgt (nur bei den Druckertypen **RS-P25, RS-P26, RS-P28**):

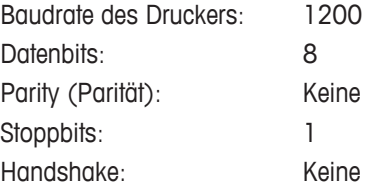

# **5 Konfigurieren des Instruments**

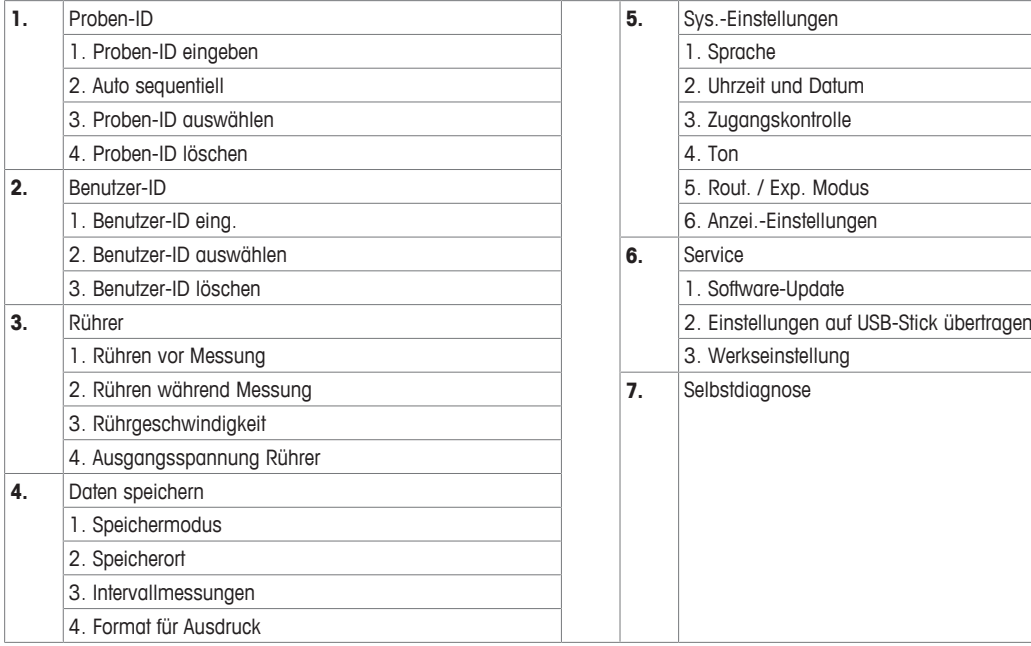

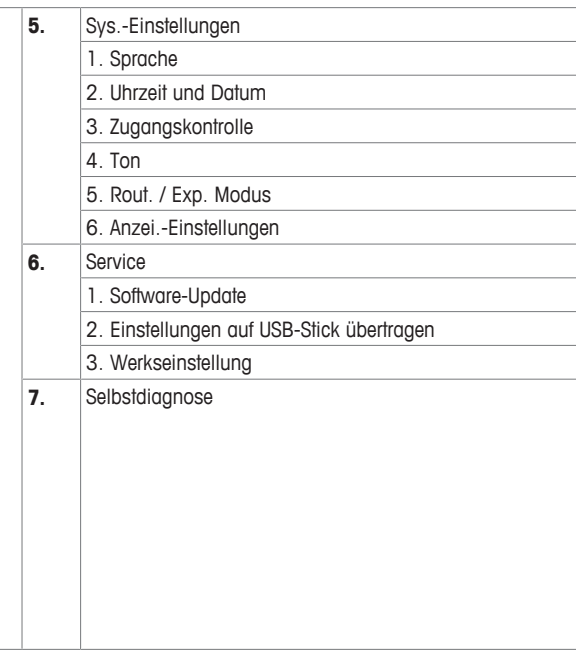

# **5.1 Proben-ID**

# **Navigation: Menü >**  $\frac{1}{20}$  **> Proben-ID**

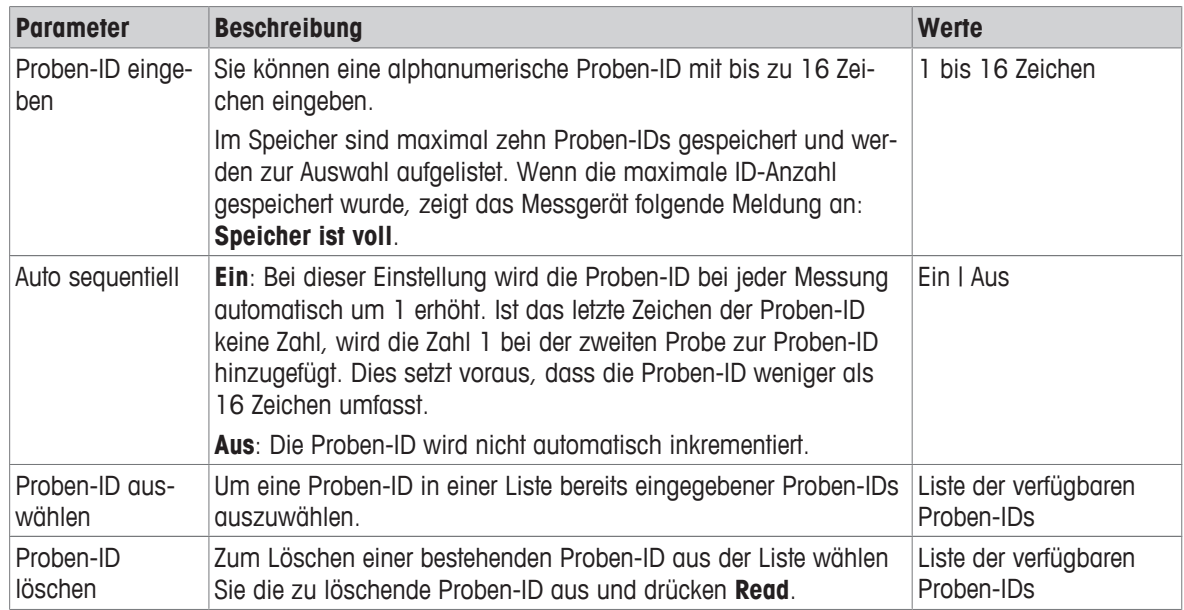

# **5.2 Benutzer-ID**

# **Navigation: Menü >**  $\frac{16}{60}$  **> Benutzer-ID**

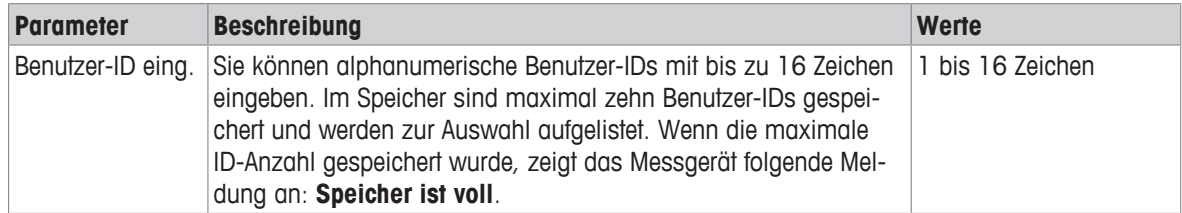

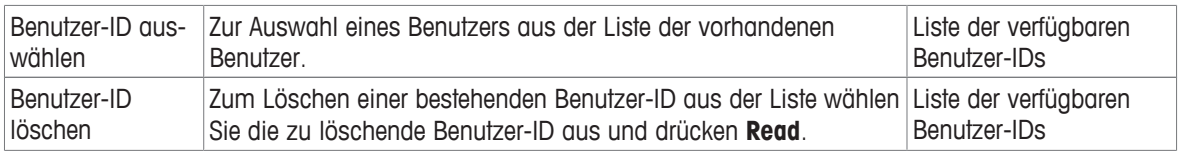

# **5.3 Rührer**

Sie können den externen METTLER TOLEDO Magnetrührer am Instrument anschliessen. Dieser Rührer wird vom Instrument mit Strom versorgt und entsprechend den Einstellungen automatisch ein- und ausgeschaltet.

Wenn ein uMix oder Kompaktrührer an den Rührerausgang angeschlossen ist, kann die Option **Rühren während Messung** oder **Rühren vor Messung** ausgewählt werden. Wenn der Rührer aktiv ist, wird das Symbol angezeigt.

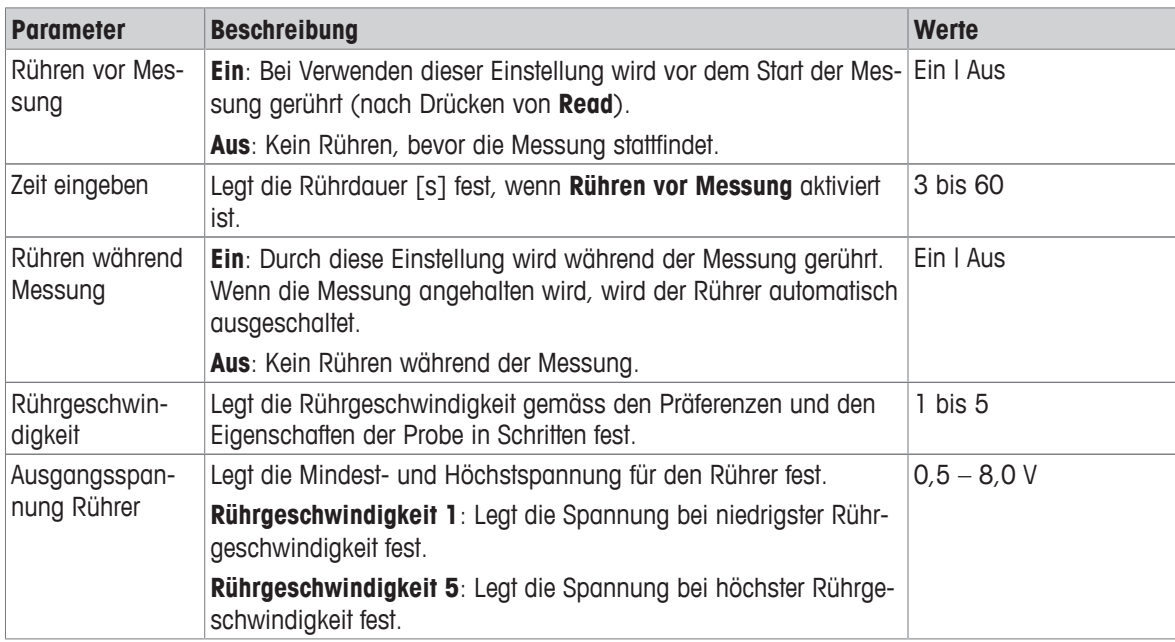

#### **Navigation: Menü > > Rührer**

# **5.4 Datenspeicherung**

#### **Navigation: Menü > > Daten speichern**

Das Messgerät speichert bis zu 1000 Messdatensätze im Speicher. Die Anzahl der bereits im Speicher abgelegten Datensätze wird durch MXXXX am Display dargestellt. Wenn der Speicher voll ist, erscheint eine Meldung auf dem Display. Um bei vollem Speicher weitere Messungen zu speichern, müssen zuerst Daten gelöscht werden. Sie können zwischen automatischer und manueller Speicherung wählen. Drücken Sie **Verlassen**, um die Endpunkt-Messwerte zu verwerfen.

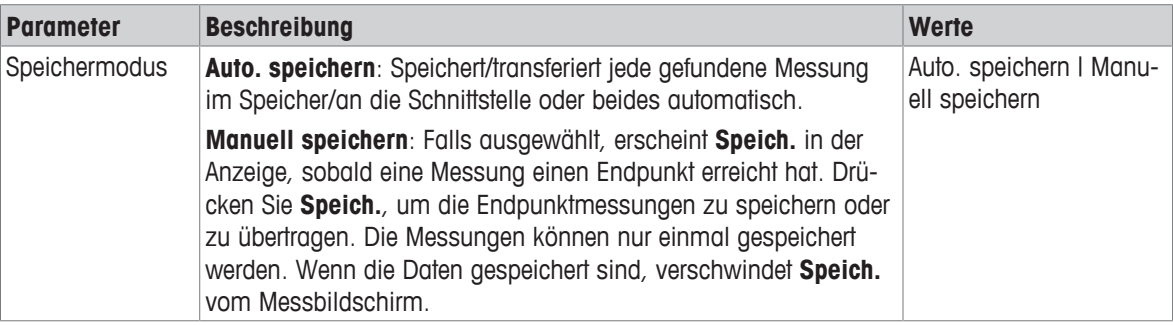

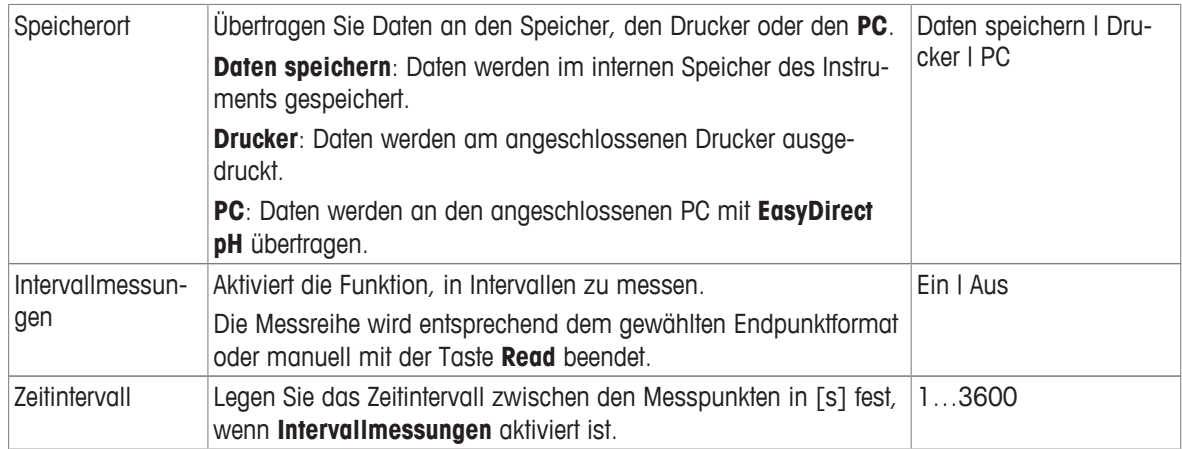

# **5.5 Systemeinstellungen**

#### **5.5.1 Sprache**

# **Navigation: Menü > > Sys.-Einstellungen > Sprache**

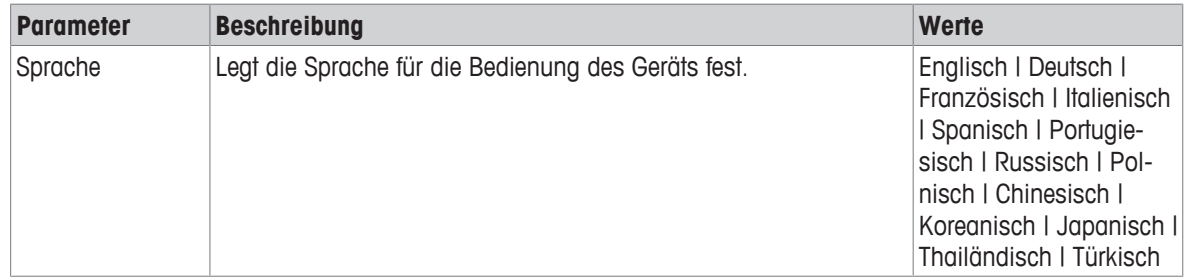

# **5.5.2 Datum und Uhrzeit**

#### **Navigation: Menü > > Sys.-Einstellungen > Uhrzeit und Datum**

Wenn Sie das Messgerät das erste Mal in Betrieb nehmen, wird automatisch der Bildschirm für die Eingabe von Uhrzeit und Datum angezeigt.

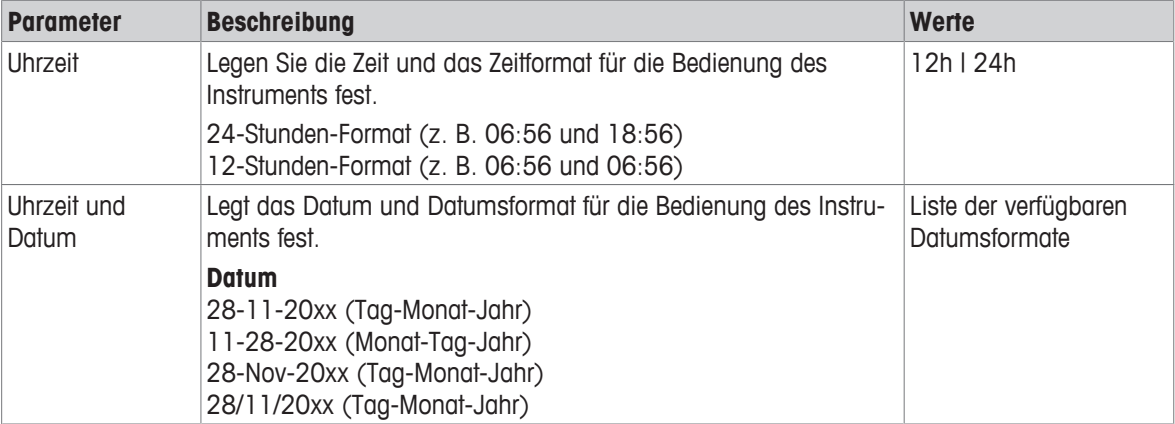

# **5.5.3 Zugriffsschutz**

#### **Navigation: Menü >**  $\frac{1}{2}$  **Sys.-Einstellungen > Zugangskontrolle**

Es können maximal sechs Zeichen als PIN eingegeben werden. In den werkseitigen Standardeinstellungen ist die PIN zum Löschen von Daten auf 000000 eingestellt und aktiviert. Es ist kein Loginpasswort für das Instrument voreingestellt.

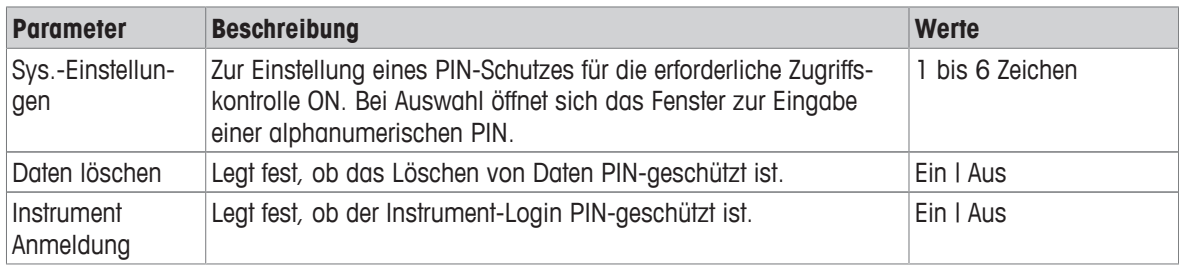

#### **5.5.4 Akustisches Signal**

# **Navigation: Menü > > Sys.-Einstellungen > Ton**

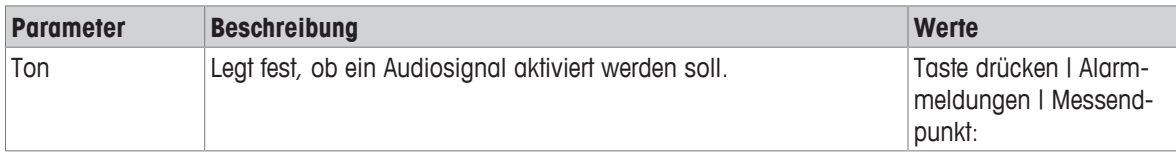

#### **5.5.5 Bedienermodus**

#### Navigation: Menü >  $\frac{1}{2}$  > Sys.-Einstellungen > Routine / Experten Modus

Das Konzept der zwei Arbeitsmodi ist eine GLP-Funktion, die sicherstellt, dass wichtige Einstellungen und gespeicherte Daten unter routinemässigen Arbeitsbedingungen nicht versehentlich gelöscht oder verändert werden können.

Das Messgerät ermöglicht nur folgende Funktionen im Routinemodus:

- Kalibrieren und Messen
- Benutzer-, Proben- und Sensor-IDs bearbeiten
- MTC-Temperatur bearbeiten
- Datentransfereinstellungen bearbeiten
- Systemeinstellungen (PIN-geschützt) bearbeiten
- Geräteselbsttest durchführen
- Daten speichern, anzeigen, drucken und exportieren
- Einstellungen an USB-Stick exportieren

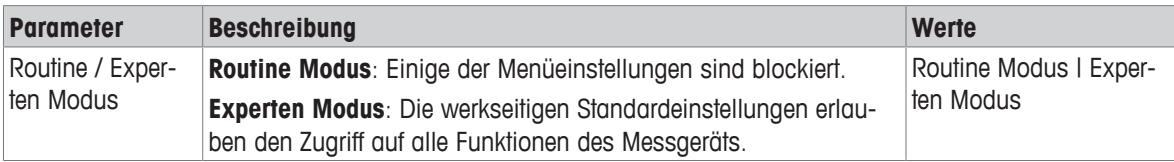

# **5.5.6 Bildschirmeinstellungen**

#### **Navigation: Menü > > Sys.-Einstellungen > Anzei.-Einstellungen**

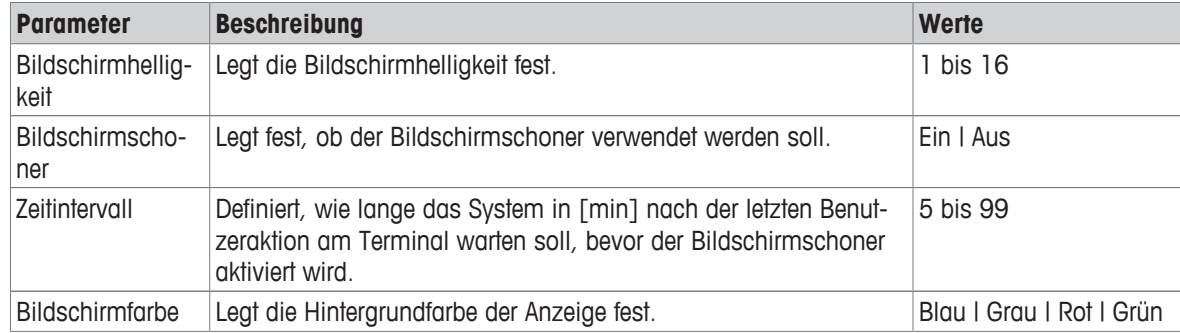

# **5.6 Service**

#### **Navigation: Menü > > Service > Software-Update**

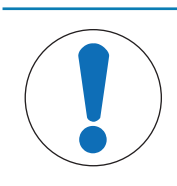

# **HINWEIS**

#### **Gefahr von Datenverlust beim Reset!**

Bei einem Softwareupdate werden alle Einstellungen auf die Standardwerte zurückgesetzt und alle Daten gelöscht.

Sie können ein Softwareupdate über einen USB-Stick durchführen.

- § Stellen Sie sicher, dass sich die Firmware im Stammverzeichnis des USB-Sticks befindet und den Namen S<xxx>v<yyy>.bin hat. Dabei steht <xxx> für die Zahl des Gerätetyps und <yyy> für die Versionsnummer.
- 1 Schliessen Sie den USB-Stick an das Instrument an.
- 2 Wählen Sie die Option **Software-Update**.
	- $\Rightarrow$  Eine Meldung zeigt an, dass das Softwareupdate durchgeführt wird
- 3 Wenn das Softwareupdate abgeschlossen ist, muss das Instrument neu gestartet werden, damit die Änderungen übernommen werden.

#### **Hinweis**

- Das Instrument wird auf Werkseinstellungen zurückgesetzt. Alle Daten werden gelöscht und die PIN wird auf "000000" zurückgesetzt.
- Wenn der USB-Stick beim Update entfernt oder die Stromversorgung unterbrochen wird, ist das Instrument nicht länger einsatzbereit. Bitte wenden Sie sich an den METTLER TOLEDO Service, wenn Sie Hilfe benötigen.

#### **Einstellungen auf USB-Stick übertragen**

Mit dieser Funktion können Sie die Einstellungen exportieren. Diese können z. B. per E-Mail an den METTLER TOLEDO Service gesendet werden.

- 1 Stecken Sie den USB-Stick in die entsprechende Schnittstelle am Messgerät
	- $\Rightarrow$   $\Phi$  wird angezeigt.
- 2 Wählen Sie **Einstellungen auf USB-Stick übertragen** im Servicemenü, um den Transfer zu starten.
- $\Rightarrow$  Das Instrument hat auf dem USB-Stick einen neuen Ordner erstellt, in dem der Name dem Datum im internationalen Format entspricht. Das Datum "25<sup>th</sup> November 2016" wird zu "20161125".
- $\Rightarrow$  Die exportierte Datei liegt im Textformat (Erweiterung .txt) vor. Der Dateiname besteht aus der Uhrzeit im 24-Stundenformat (Std Min Sek) mit dem Vorzeichen S. Die Uhrzeit "15:12:25" wird zu "S151225.txt".

#### **Hinweis**

• Wird beim Export **Verlassen** gedrückt, wird der Vorgang abgebrochen.

#### **Werkseinstellung**

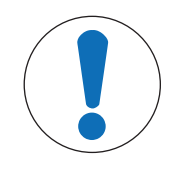

#### **HINWEIS**

#### **Gefahr von Datenverlust beim Reset!**

Beim Zurücksetzen auf Werkseinstellungen werden alle Einstellungen auf die Standardwerte zurückgesetzt und alle Daten gelöscht.

- 1 Wählen Sie die Option **Werkseinstellung**.
	- $\Rightarrow$  Ein Dialogfeld wird angezeigt.
- 2 Mit der Taste **Ja** bestätigen Sie den gewählten Vorgang.
- $\Rightarrow$  Das Instrument wurde auf Werkseinstellungen zurückgesetzt. Alle Daten wurden gelöscht und die PIN wird auf "000000" zurückgesetzt.

# **5.7 Geräteselbsttest**

#### Navigation: Menü >  $\frac{1}{2}$ <sup>6</sup> > Service > Selbstdiagnose

Für den Geräteselbsttest ist Benutzerinteraktion erforderlich.

- 1 Wählen Sie die Option **Selbstdiagnose**.
	- ð Die Anzeige wird überprüft. Danach erscheint der Selbsttestbildschirm.
- 2 Drücken Sie nacheinander die Funktionstasten auf der Tastatur in beliebiger Reihenfolge.
	- $\Rightarrow$  Das Ergebnis des Selbsttests wird nach wenigen Sekunden angezeigt.
	- $\Rightarrow$  Das Messgerät kehrt automatisch zum Menü Systemeinstellungen zurück.

#### **Hinweis**

- Sie müssen alle Tasten innerhalb von zwei Minuten drücken; andernfalls erscheint die Meldung **Selbsttest-Fehler** und der Vorgang muss wiederholt werden.
- Wenn Fehlermeldungen wiederholt auftreten, wenden Sie sich bitte an den METTLER TOLEDO Service.

# **6 Messung des pH-Werts**

# **6.1 Messeinstellungen**

#### **Navigation: Menü > pH**

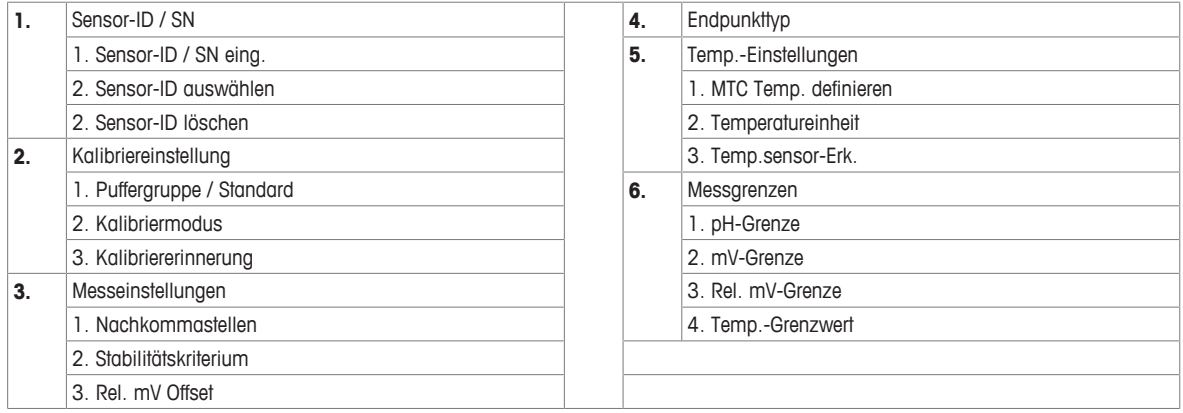

# **6.1.1 Sensor-ID/SN**

#### **Navigation: Menü > pH > Sensor-ID**

Wenn ein **ISM**® -**Sensor** an das Messgerät angeschlossen wird, reagiert das Messgerät wie folgt:

- Es erkennt den Sensor nach dem Einschalten automatisch (oder nachdem **READ** oder **CAL** gedrückt wird)
- Es lädt die gespeicherte Sensor-ID, Sensor-SN und den Sensortyp sowie aktuellsten Kalibrierdaten dieses Sensors
- Es verwendet diese Kalibrierung für die folgenden Messungen

Die Sensor-ID für ISM®-Sensoren kann geändert werden. Sensor-SN und Sensortyp sind jedoch gesperrt.

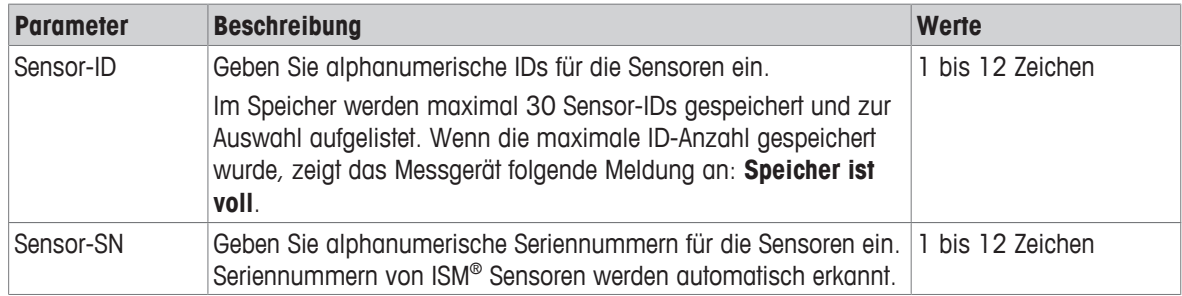

Wenn eine neue Sensor-ID eingegeben wird, werden die theoretische Kalibriersteigung und der Offset dieses Elektrodentyps geladen. Der Sensor muss neu kalibriert werden.

Wenn eine Sensor-ID eingegeben wird, die sich bereits im Speicher des Messgerätes befindet und schon kalibriert wurde, werden die Kalibrierdaten dieser Sensor-ID geladen.

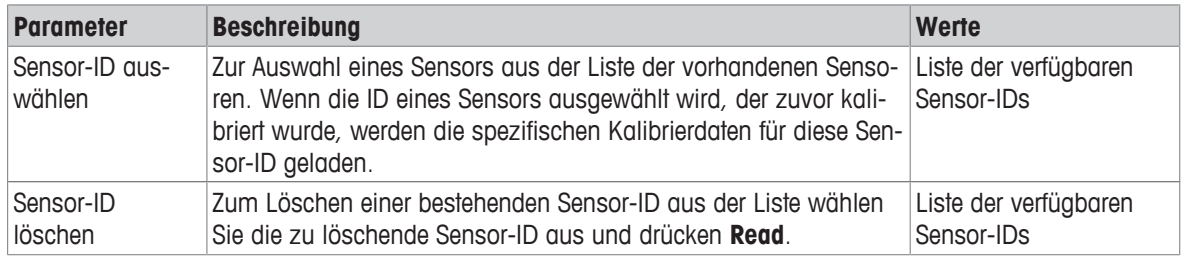

# **6.1.2 Kalibriereinstellungen**

#### **Navigation: Menü > pH > Kalibriereinstellung**

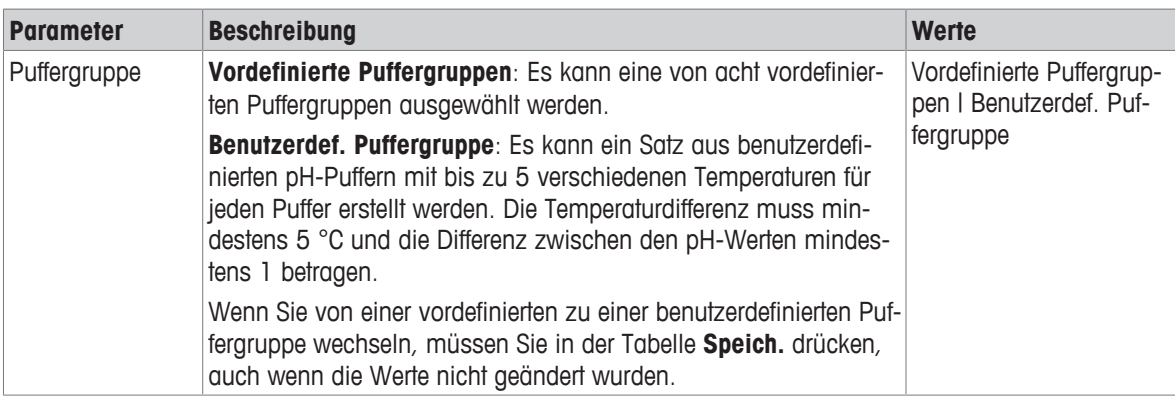

#### **Pufferliste**

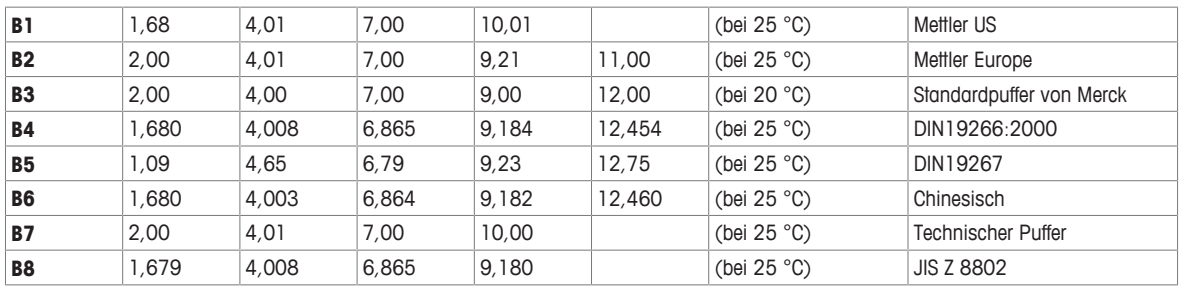

Für diese Puffer sind Temperaturtabellen in das Messgerät einprogrammiert. Sie finden diese im Anhang dieser Bedienungsanleitung.

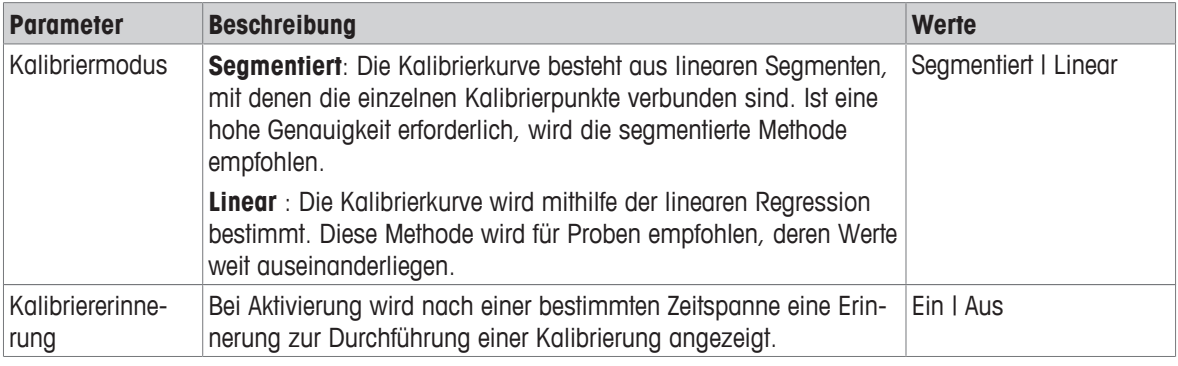

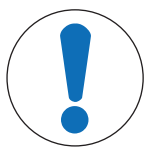

# **HINWEIS**

**Gefahr der Ergebnisverfälschung durch Temperaturabweichung!**

Eine Temperaturabweichung zwischen der Kalibriertemperatur und dem kundenspezifischem Puffer führt zu einem Fehlerbericht.

− Stoppen und wiederholen Sie die Kalibrierung mit der exakten Temperatur.

#### **6.1.3 Messeinstellungen**

#### **Navigation: Menü > pH > Messeinstellungen**

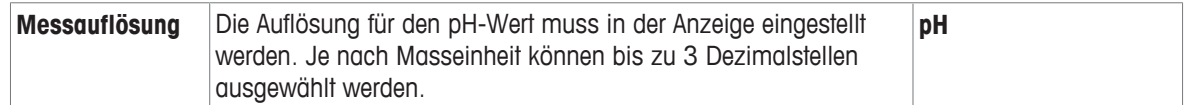

#### **Dezimalstellen**

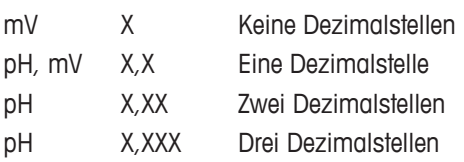

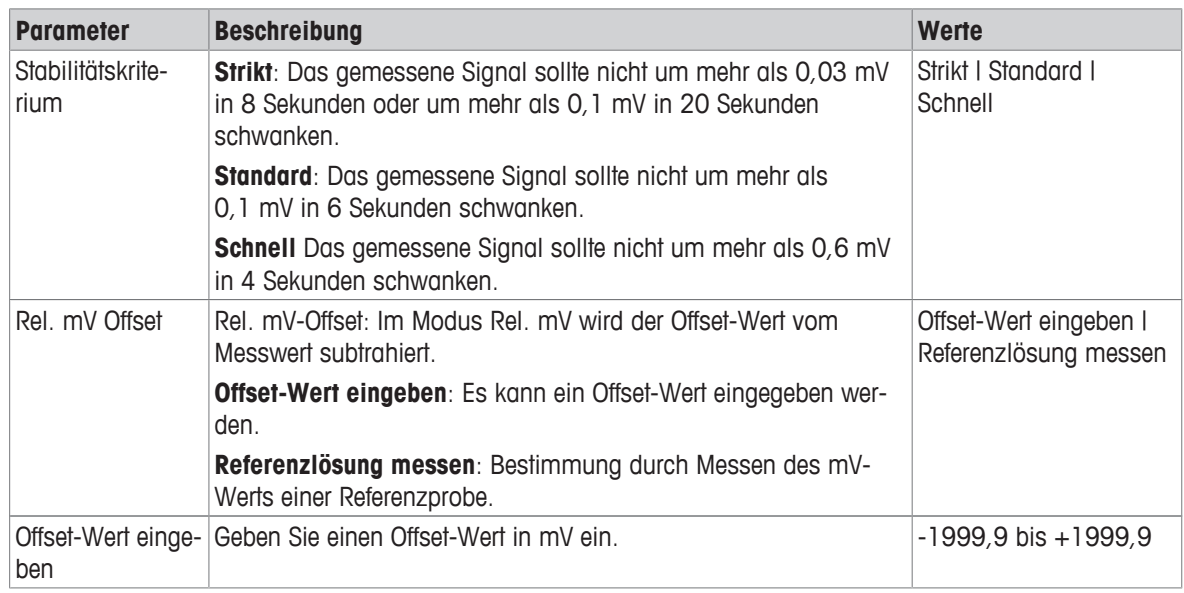

#### **Referenzlösung messen**

- 1 Tauchen Sie eine Elektrode in die Referenzprobe ein.
- 2 Drücken Sie **Start**, um die Referenzmessung zu starten, und warten Sie, bis sich der Wert nicht mehr ändert. - oder -
- 3 Drücken Sie **Read**, um die Messung manuell zu beenden.
- 4 Drücken Sie **Speich.**, um den gemessenen mV-Wert als Offset in das Messgerät einzugeben.

# **6.1.4 Endpunkttyp**

#### **Navigation: Menü > pH > Endpunkttyp**

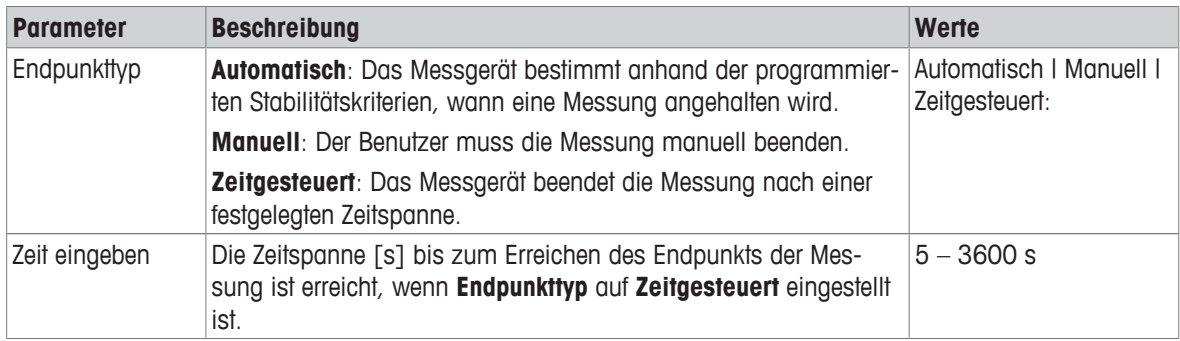

# **6.1.5 Temperatureinstellungen**

#### **Navigation: Menü > pH > Temperatureinstellungen**

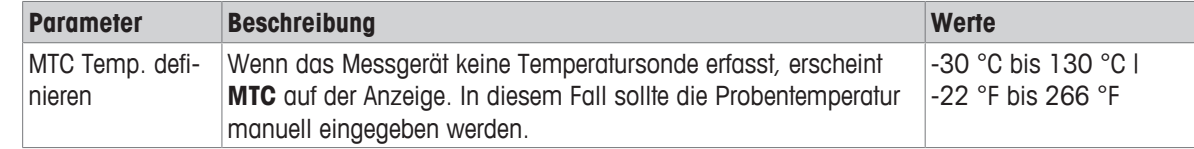

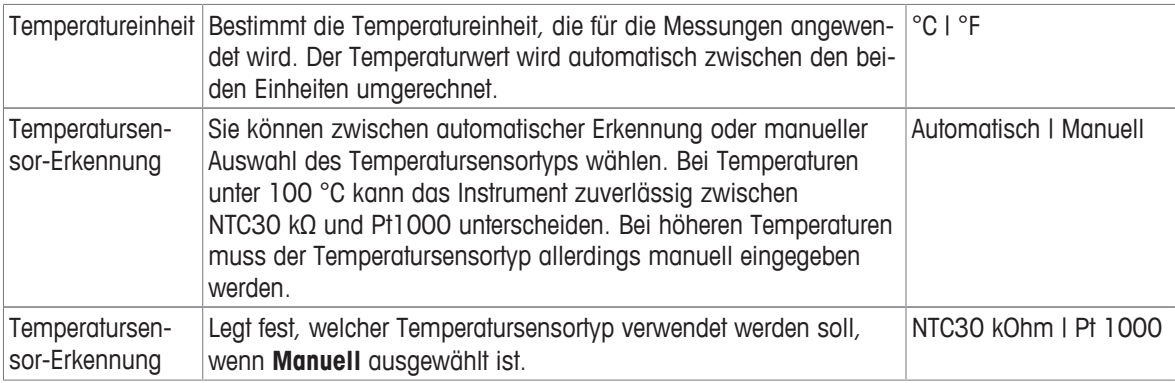

#### **6.1.6 Messgrenzen**

Es können die oberen und unteren Grenzen für Messdaten festgelegt werden. Wenn ein Grenzwert nicht erreicht oder überschritten wird (also kleiner oder grösser als ein spezifischer Wert ist), wird eine Warnung auf dem Bildschirm angezeigt und es ertönt eventuell ein akustisches Signal. Ausserdem erscheint die Meldung **Ausserhalb Grenze!** auf dem GLP-Ausdruck.

**Navigation: Menü > pH > Messgrenzen**

| <b>Parameter</b> | <b>Beschreibung</b>                                           | <b>Werte</b>                         |
|------------------|---------------------------------------------------------------|--------------------------------------|
| pH-Grenze        | Bestimmt den oberen und unteren Grenzwert in [pH].            | -2,000 bis 20,000                    |
| mV-Grenze        | Bestimmt den oberen und unteren Grenzwert in [mV].            | -1999,9 bis 1999,9                   |
| Rel. mV-Grenze   | Bestimmt den oberen und unteren Grenzwert in [mV].            | -1999,9 bis 1999,9                   |
| Temp.-Grenzwert  | Bestimmt den oberen und unteren Grenzwert für die Temperatur. | -30 bis 130 °C l -22,0<br>bis 266 °F |

# **6.2 Sensorkalibrierung**

Mit dem Messgerät können Sie Kalibrierungen mit bis zu 5 Punkten durchführen. Eine Kalibrierung ist nur im Vollinformationsbildschirm möglich. Wenn eine Kalibrierung durch Drücken der Taste **Cal** gestartet wird, während das Instrument den Detailbildschirm anzeigt, schaltet es automatisch auf den Vollinformationsbildschirm um.

#### **Hinweis**

- Wir empfehlen die Verwendung eines Temperatursensors bzw. einer Elektrode mit integriertem Temperatursensor.
- Bei der Verwendung des **MTC**-Modus müssen Sie die korrekte Temperatur eingeben und alle Puffer- und Probenlösungen auf der eingestellten Temperatur halten.
- Um eine optimale Genauigkeit der pH-Messwerte sicherzustellen, sollten Sie regelmässig Kalibrierungen durchführen.

# **6.2.1 Durchführen einer 1-Punkt-pH-Kalibrierung**

Wählen Sie vor einer Kalibrierung den pH-Kanal mit der Taste **Kanal** aus.

- § Halten Sie **Read** gedrückt, um den Anzeigenmodus (uFocus™) zu ändern.
- § Stellen Sie sicher, dass die geeignete Puffergruppe ausgewählt wurde.
- 1 Tauchen Sie den Sensor in einen Kalibrierpuffer ein und drücken Sie **Cal**.

ð **Cal 1** erscheint auf der Anzeige und das Symbol **Endpunkttyp** blinkt.

2 Das Symbol  $\sqrt{\ }$  wird angezeigt, sobald das Signal stabil ist. Die Messung stoppt automatisch, wenn **Endpunkttyp** > **Automatisch** ausgewählt ist. – oder –

Um die Messung manuell zu beenden, drücken Sie **Read**.

ð Es werden die beiden Soft-Tasten **Verlassen** und **Berechnen** angezeigt.

- 3 Drücken Sie **Berechnen**, um die Kalibrierung zu akzeptieren.
	- $\Rightarrow$  Der Offset-Wert und die Steilheit werden angezeigt.
- 4 Drücken Sie **Speich.**, um das Resultat zu speichern. – oder –

Drücken Sie **Verlassen**, um die Kalibrierung zu verwerfen und zum Messbildschirm zurückzukehren.

#### **Hinweis**

• Bei der 1-Punkt-Kalibrierung wird nur der Offset-Wert eingestellt. Wenn zuvor eine Mehrpunktkalibrierung am Sensor vorgenommen wurde, bleibt die zuvor gespeicherte Steilheit erhalten. Anderenfalls wird die theoretische Steilheit (-59,16 mV/pH) verwendet.

# **6.2.2 Durchführen einer Mehrpunkt-pH-Kalibrierung**

Wählen Sie vor einer Kalibrierung den pH-Kanal mit der Taste **Kanal** aus.

- § Halten Sie die Taste **Read** gedrückt, um den Anzeigemodus (uFocus™) zu ändern.
- § Vergewissern Sie sich, dass die richtigen Puffer ausgewählt wurden.
- 1 Legen Sie den Sensor in einen Puffer und drücken Sie **Cal**.
	- ð **Cal 1** erscheint im Display und das Symbol **Endpunkttyp** blinkt.
- 2 Das Symbol / wird angezeigt, sobald das Signal stabil ist. Die Messung stoppt automatisch, wenn **Endpunkttyp** > **Automatisch** ausgewählt ist.

– oder –

Um die Messung manuell zu beenden, drücken Sie **Read**.

- 3 Spülen Sie den Sensor mit entionisiertem Wasser und legen Sie den Sensor in den nächsten Kalibrierpuffer/ Standard.
- 4 Drücken Sie **Cal**.
	- ð **Cal 2** erscheint im Display und das Symbol **Endpunkttyp** blinkt.
- 5 Das Symbol / wird angezeigt, sobald das Signal stabil ist. Die Messung stoppt automatisch, wenn **Endpunkttyp** > **Automatisch** ausgewählt ist.

– oder –

Um die Messung manuell zu beenden, drücken Sie **Read**.

- 6 Spülen Sie den Sensor mit entionisiertem Wasser und wiederholen Sie die Schritte mit allen Puffern.
- 7 Drücken Sie auf **Berechnen**, um den Kalibriervorgang zu bestätigen. Das Messgerät beendet die Kalibrierung automatisch, wenn 5 Kalibrierungen durchgeführt wurden.
	- $\Rightarrow$  Offsetwert und Steilheit werden im Display angezeigt.
- 8 Drücken Sie auf  $\Box$ , um zur nächsten Seite des Ergebnisses zu blättern.
- 9 Drücken Sie auf **Speich.**, um die Kalibrierung zu bestätigen.

Drücken Sie auf **Verlassen**, um die Kalibrierung zu verwerfen und zum Messbildschirm zurückzukehren.

# **6.3 Messen von Proben**

- oder -

- § Halten Sie die Taste **Read** gedrückt, um den Anzeigemodus (uFocus™) zu ändern.
- § Die Taste **Modus** gedrückt halten, um die Kanalauswahl zu ändern, wenn beide Kanäle aktiv sind. Drücken Sie dann auf **Modus**, um den Messmodus zu ändern.
- 1 Platzieren Sie den Sensor in der Probe und drücken Sie **Read**, um eine Messung zu starten.
	- ð Das Symbol **Endpunkttyp** blinkt und zeigt damit an, dass eine Messung durchgeführt wird. Das Display zeigt den Messwert der Probe an.
- 2 Das Symbol  $\sqrt{\ }$  wird angezeigt, sobald das Signal stabil ist. Die Messung stoppt automatisch, wenn **Endpunkttyp** > **Automatisch** ausgewählt ist.

– oder –

Um die Messung manuell zu beenden, drücken Sie **Read**.

 $\Rightarrow$  Die Messung wurde gestoppt und die Messwerte werden angezeigt.

#### **Endpunkttyp**

- **Automatisch**: Die Messung stoppt automatisch, wenn das Signal stabil ist.
- **Manuell**: Drücken Sie **Read**, um die Messung manuell zu beenden.
- **Zeitgesteuert**: Die Messung stoppt nach der voreingestellten Zeitspanne.

# **7 Datenverwaltung**

#### **Navigation: Daten**

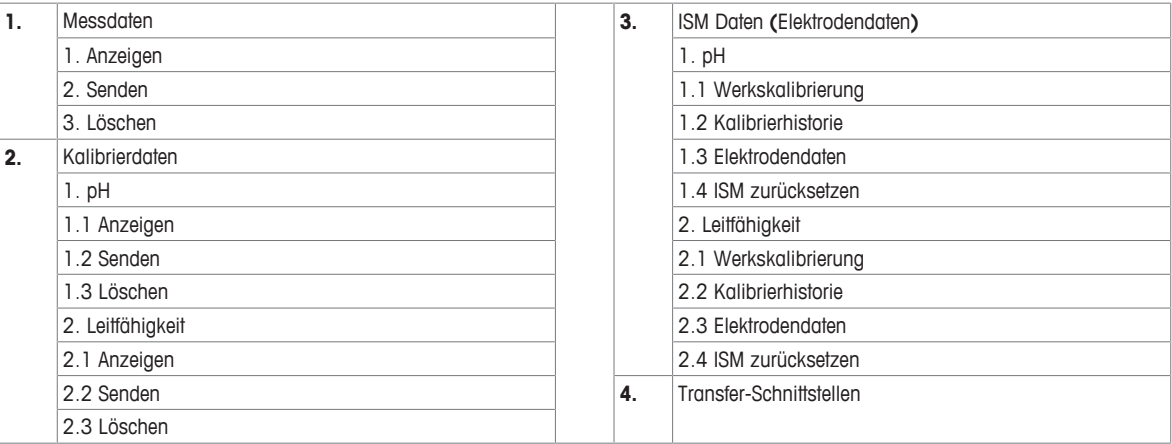

# **7.1 Messdaten**

#### **Navigation: Daten > Messdaten**

Alle gespeicherten Daten können überprüft, an ausgewählte Optionen übertragen oder gelöscht werden. Das Löschen ist durch eine PIN geschützt. Bei Lieferung lautet die PIN 000000. Ändern Sie den PIN-Code zum Schutz vor unberechtigtem Zugriff. Sie können die Messdaten nach verschiedenen Kriterien filtern.

- 1 Wählen Sie die gewünschte Aktion **Anzeigen**, **Senden** oder **Löschen**.
- 2 Drücken Sie **Alle**, um alle Daten auszuwählen.

– oder –

Wählen Sie **Partiell**, um einen Filter auf die Auswahl anzuwenden.

– oder –

Drücken Sie **Neu**, um alle noch nicht übertragenen Daten auszuwählen.

 $\Rightarrow$  Die gewählte Aktion wird auf die gefilterten Daten angewendet.

#### **Filteroptionen**

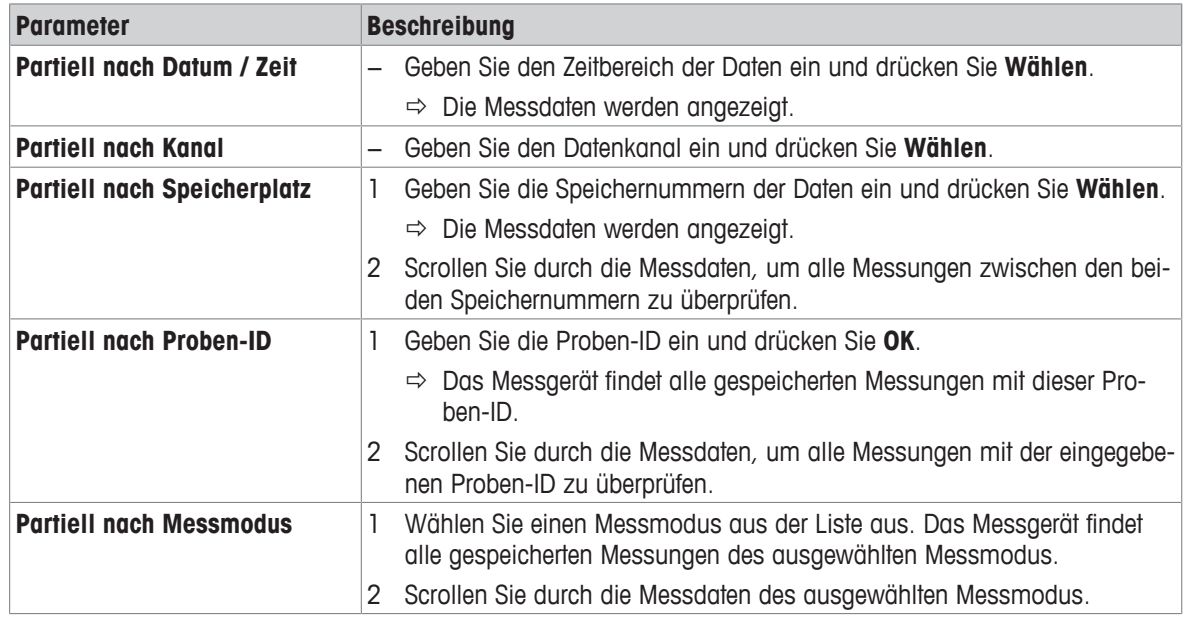

# **7.2 Kalibrierdaten**

#### **Navigation: Daten > Kalibrierdaten**

Alle gespeicherten Kalibrierdaten können überprüft, an ausgewählte Optionen übertragen oder gelöscht werden. Das Löschen ist durch eine PIN geschützt. Bei Lieferung lautet die PIN 000000. Ändern Sie den PIN-Code zum Schutz vor unberechtigtem Zugriff.

- 1 Wählen Sie Kanal **pH** oder **Leitfähigkeit**.
- 2 Wählen Sie die gewünschte Aktion **Anzeigen**, **Senden** oder **Löschen**.
	- $\Rightarrow$  Die Liste der IDs kalibrierter Sensoren wird angezeigt.
- 3 Wählen Sie einen Sensor aus der Liste aus, um die ausgewählte Aktion zu starten.
- $\Rightarrow$  Die gewählte Aktion wird auf den Sensor angewendet.

#### **Hinweis**

• Nach dem Löschen wird die Sensor-ID nicht mehr in der Liste im Sensor-ID-Menü angezeigt.

# **7.3 ISM-Daten**

#### **Navigation: Daten > ISM Daten**

SevenCompact-Messgeräte sind mit der Intelligent Sensor Management-Technologie (ISM® ) ausgestattet. Dieses fortschrittliche Leistungsmerkmal bietet zusätzliche Sicherheit und eliminiert Fehler.

- Nach Anschluss des ISM® Sensors wird dieser automatisch erkannt und die Sensor-ID sowie die Seriennummer werden vom Sensorchip an das Messgerät übertragen. Die Daten werden auch auf dem GLP-Ausdruck erfasst.
- Nach der Kalibrierung des ISM® Sensors werden die Kalibrierdaten automatisch vom Messgerät an den Sensorchip übertragen und gespeichert. Die neuesten Daten werden immer auf dem Sensorchip gespeichert.
- Nach dem Anschluss des ISM® Sensors werden die fünf aktuellsten Kalibrierungen an das Messgerät übertragen. Diese können eingesehen werden, um die Entwicklung des Sensors zu überprüfen. Die Informationen geben Aufschluss darüber, ob der Sensor gereinigt oder ausgetauscht werden sollte.
- Nach dem Anschluss eines ISM® Sensors wird für Messungen automatisch der letzte Kalibrierdatensatz verwendet.

#### **Urkalibrierdaten von pH-Sensoren**

Beim Anschluss eines ISM® Sensors können Sie die Urkalibrierung des Sensors überprüfen oder übertragen. Diese umfasst folgende Daten:

- Ansprechzeit zwischen pH 4,01 und 7,00
- Temperaturtoleranz
- Membranwiderstand
- Steilheit (Kalibrierung mit pH 4,01 und 7,00) und Offset
- Typ (und Name) der Elektrode (z. B. InLab Expert Pro-ISM®)
- Seriennummer (SN) und Bestellnummer
- Produktionsdatum

#### **Urkalibrierdaten von Leitfähigkeitssensoren**

Beim Anschluss eines ISM® Sensors können Sie die Urkalibrierung des Sensors überprüfen oder übertragen. Diese umfasst folgende Daten:

- Ansprechzeit
- Temperaturtoleranz
- Zellkonstante
- Toleranz der Zellkonstante
- Typ (und Name) der Elektrode (z. B. InLab 731-ISM®)
- Seriennummer (SN) und Bestellnummer
- **Produktionsdatum**

#### **Optionen**

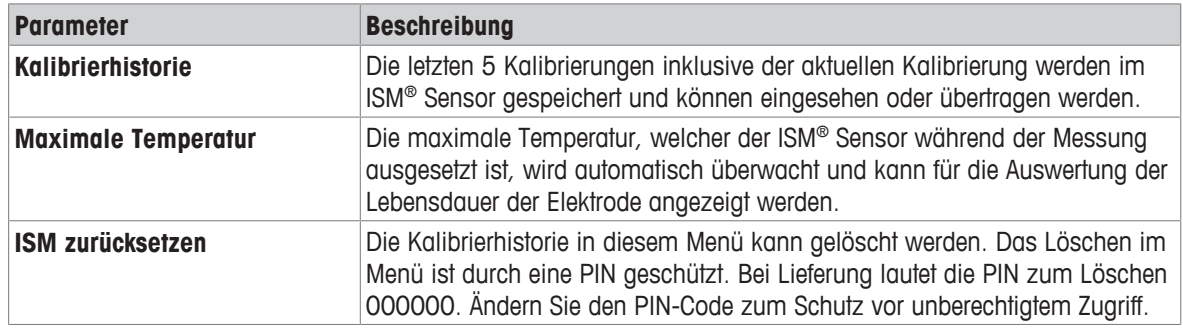

# **7.4 Transferschnittstellen**

#### **Navigation: Daten > Transfer-Schnittstellen**

Alle gespeicherten Messdaten können über eine ausgewählte Schnittstelle übertragen werden.

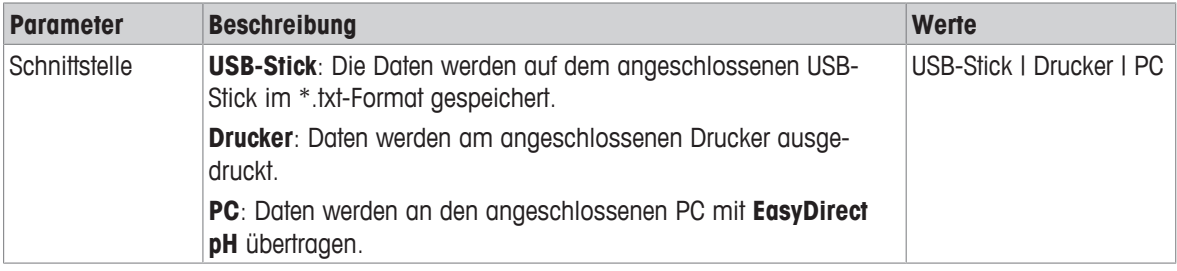

# **8 Wartung und Pflege**

Öffnen Sie nicht das Gehäuse des Geräts; es enthält keine Teile, die durch den Anwender gewartet, repariert oder ausgetauscht werden können. Bei Problemen mit Ihrem Gerät wenden Sie sich an Ihren autorisierten METTLER TOLEDO Händler oder Vertreter.

▶ [www.mt.com/contact](http://mt.com/contact)

# **8.1 Reinigen des Messgerätes**

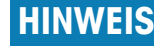

#### **Beschädigungsgefahr des Geräts durch ungeeignete Reinigungsmittel!**

Das Gehäuse besteht aus Acrylnitril-Butadien-Styrol/Polycarbonat (ABS/PC). Dieses Material wird von einigen organischen Lösungsmitteln, z. B. von Toluol, Xylol und Methylethylketon (MEK), angegriffen. Wenn Flüssigkeiten in das Gehäuse eindringen, kann das Gerät beschädigt werden.

- 1 Verwenden Sie zur Reinigung des Gehäuses nur Wasser und milde Reinigungsmittel.
- 2 Wischen Sie verschüttete Flüssigkeiten sofort ab.
- 3 Das Instrument ist gemäss IP54 spritzwassergeschützt: Tauchen Sie das Instrument nicht in Flüssigkeit ein.
- § Das Instrument wird abgeschaltet und der Netzstecker wird aus der Netzsteckdose gezogen.
- − Reinigen Sie das Gehäuse des Instruments mit einem mit Wasser und einem milden Reiniger angefeuchteten Tuch.

# **8.2 Wartung der Elektroden**

Das Messgerät überwacht den Zustand der angeschlossenen pH-Elektroden.

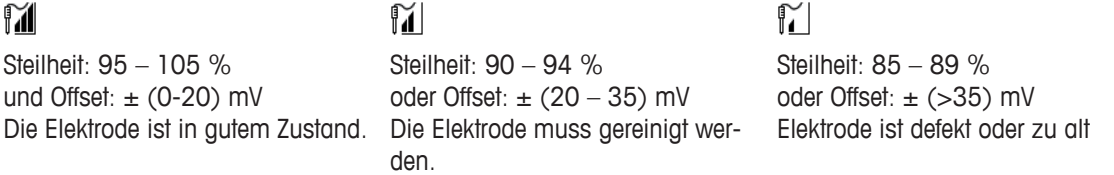

Befolgen Sie bei der Reinigung immer die in der Betriebsanleitung für die verwendeten Elektroden enthaltenen Anweisungen. Stellen Sie sicher, dass die pH-Elektrode immer mit der geeigneten Elektrolytlösung gefüllt wird. Für eine maximale Messgenauigkeit sollte jede eingefüllte Lösung, die nach aussen "gekrochen" sein und die Elektrode verkrustet haben könnte, mit destilliertem Wasser entfernt werden. Lagern Sie die Elektrode immer gemäss den Anweisungen des Herstellers und lassen Sie sie nicht austrocknen.

Wenn die Steilheit der Elektrode schnell abfällt oder die Ansprechzeit zunimmt, können folgende Verfahren helfen. Wählen Sie je nach Probe eines der folgenden Verfahren.

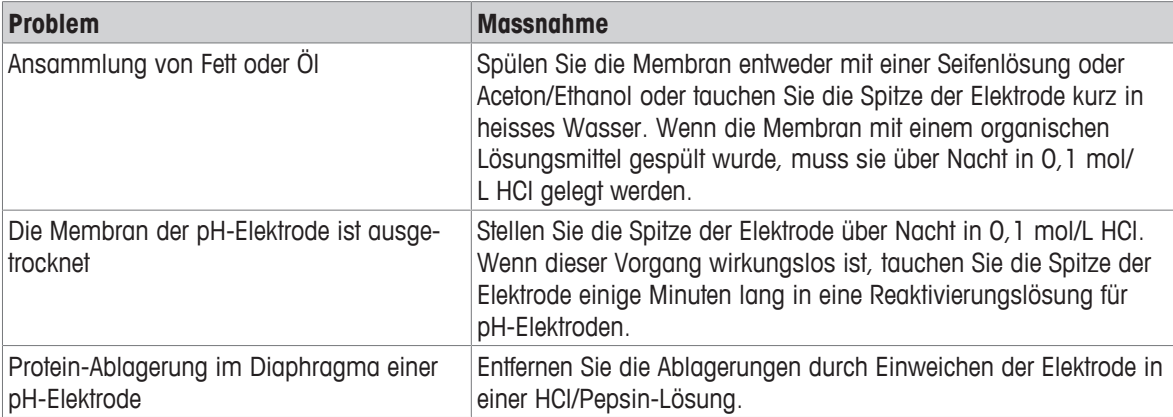

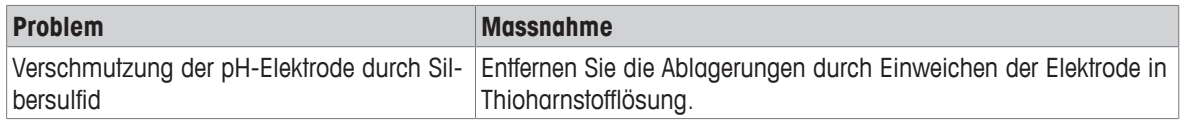

Führen Sie nach der Behandlung eine Neukalibrierung durch.

#### **Hinweis**

- Reinigungs- und Elektrolytlösungen sollten mit der gleichen Vorsicht gehandhabt werden wie giftige oder ätzende Substanzen.
- Der Zustand der pH-Elektrode kann auch mit der METTLER TOLEDO Sensor-Test-Methode überprüft werden.

# **8.3 Transportieren des Instruments**

Beachten Sie die folgenden Anweisungen, wenn Sie das Instrument zu einem neuen Standort transportieren:

- Lassen Sie beim Transportieren des Instruments Vorsicht walten, um Schäden zu vermeiden! Bei einem unsachgemässen Transport wird das Instrument möglicherweise beschädigt.
- Trennen Sie das Instrument von der Stromversorgung und entfernen Sie alle angeschlossenen Kabel.
- Entfernen Sie den Elektrodenarm.
- Um beim Transportieren über längere Distanzen Schäden am Instrument zu vermeiden, verwenden Sie die ursprüngliche Verpackung.
- Wenn die ursprüngliche Verpackung nicht mehr vorhanden ist, wählen Sie eine Verpackung aus, die eine sichere Handhabung ermöglicht.

# **8.4 Entsorgung**

In Übereinstimmung mit den Anforderungen der Europäischen Richtlinie 2012/19/EU über Elektro- und Elektronik-Altgeräte (WEEE) darf dieses Gerät nicht mit dem Hausmüll entsorgt werden. Sinngemäss gilt dies auch für Länder ausserhalb der EU entsprechend den geltenden nationalen Regelungen.

Bitte entsorgen Sie dieses Produkt gemäss den örtlichen Bestimmungen in einer getrennten Sammlung für Elektro- und Elektronikgeräte. Bei allfälligen Fragen wenden Sie sich bitte an die zuständige Behörde oder den Händler, bei dem Sie dieses Gerät erworben haben. Bei Weitergabe dieses Gerätes (z. B. für private oder gewerbliche/industrielle Weiternutzung) ist diese Bestimmung sinngemäss weiterzugeben.

Vielen Dank für Ihren Beitrag zum Schutz der Umwelt.

# **9 Fehlersuche**

# **9.1 Instrumentenmeldungen**

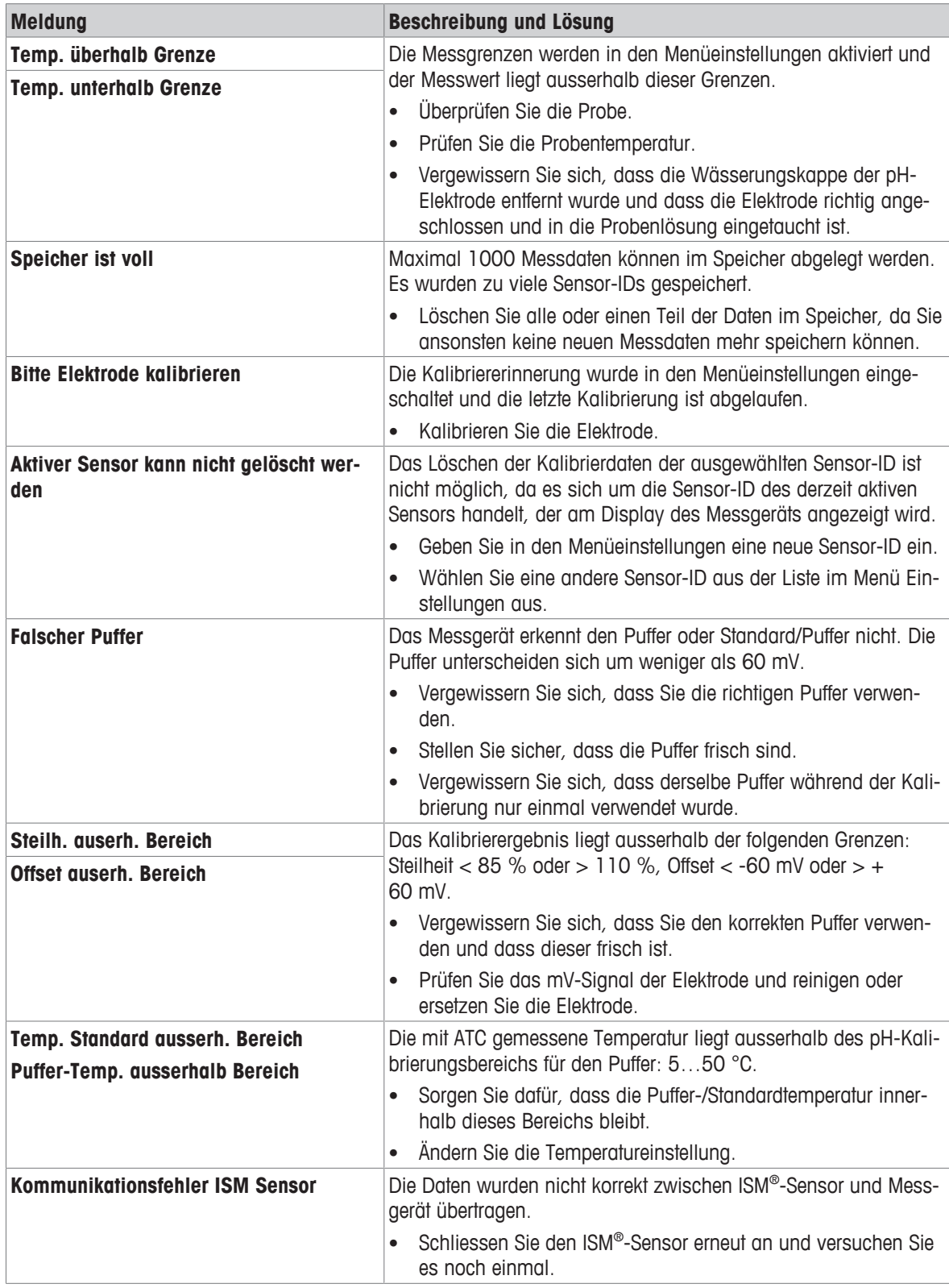

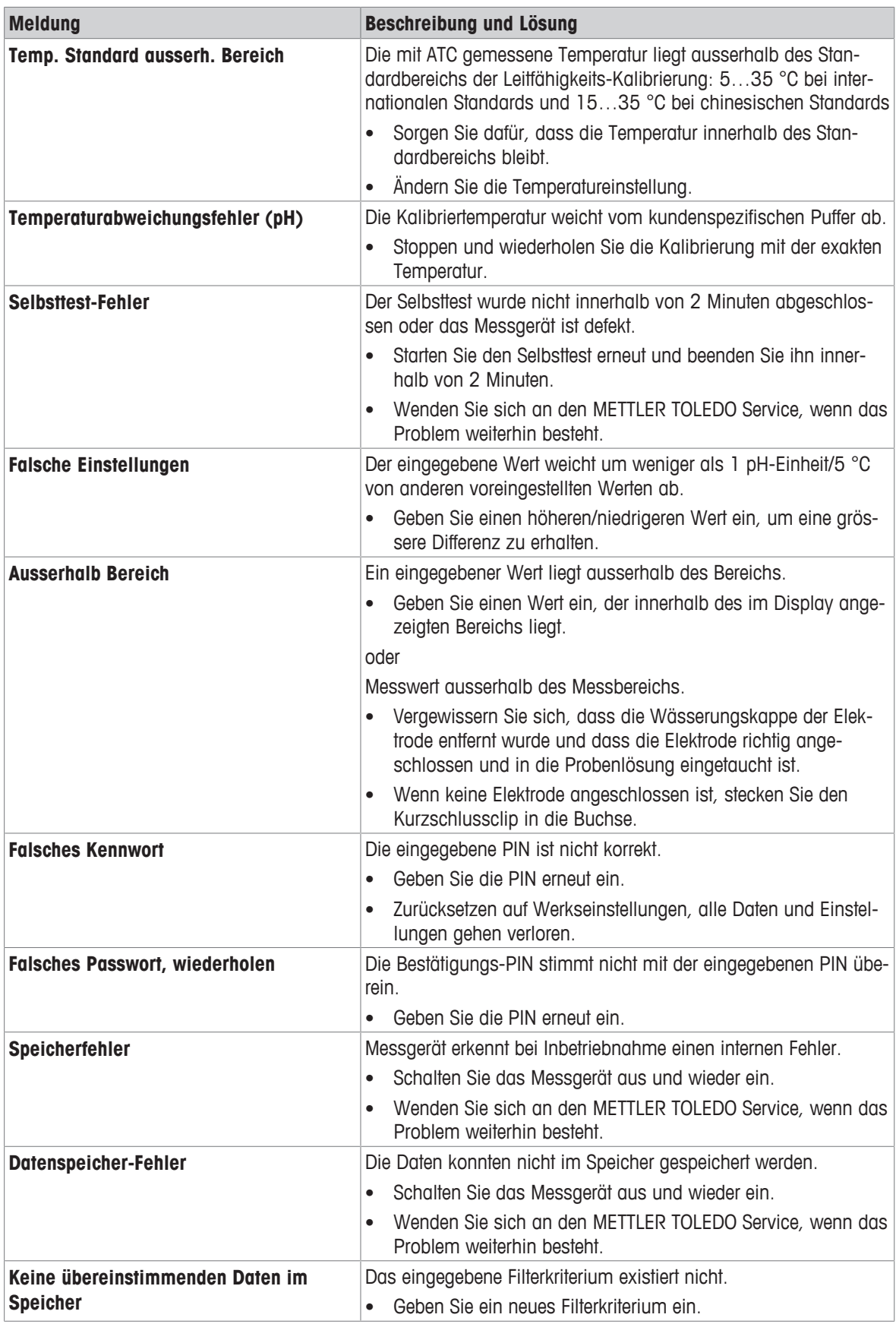

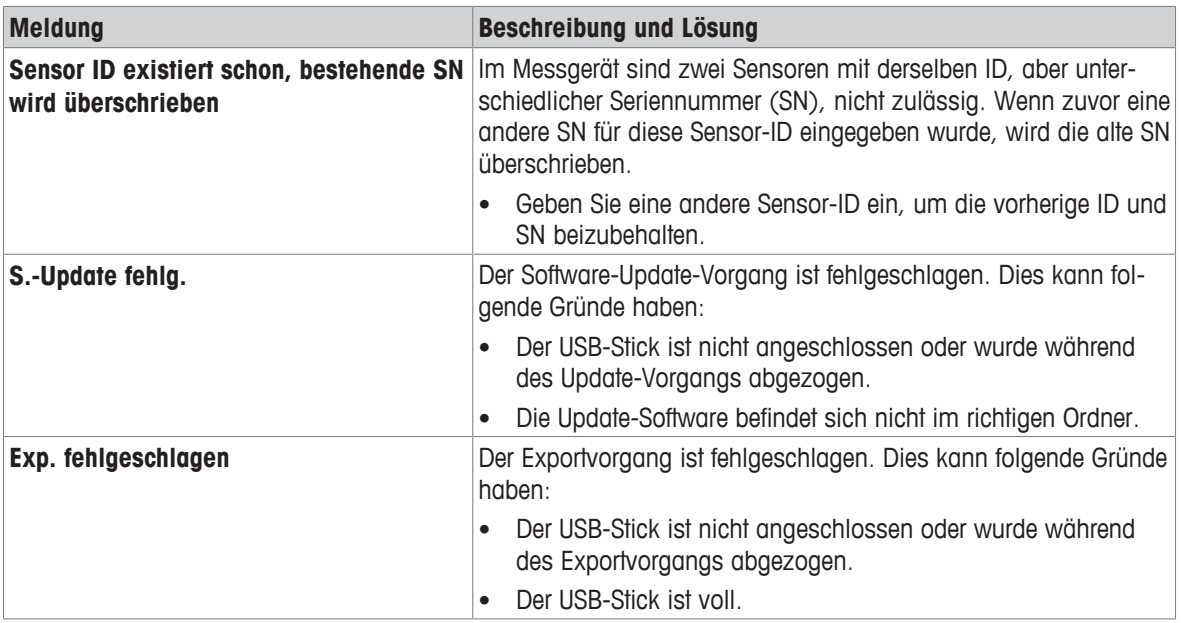

# **9.2 Fehlergrenzen**

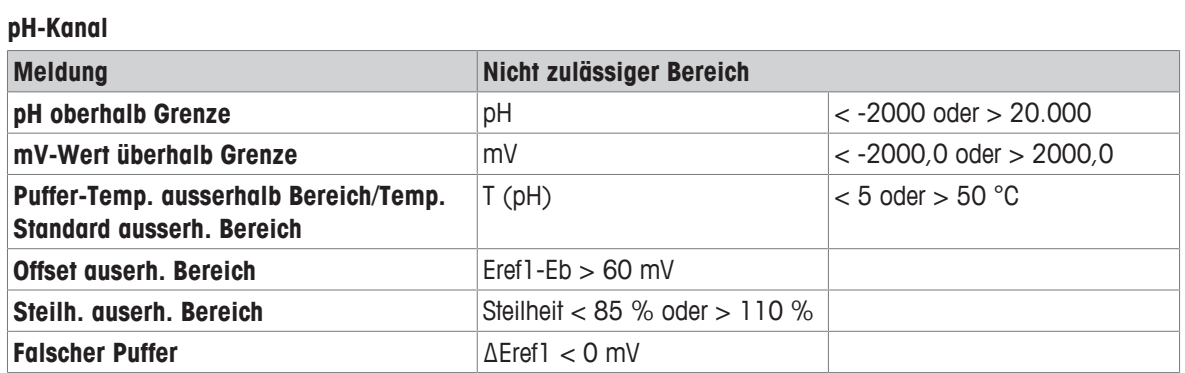

# **10 Sensoren, Lösungen und Zubehör**

#### **pH-Sensoren**

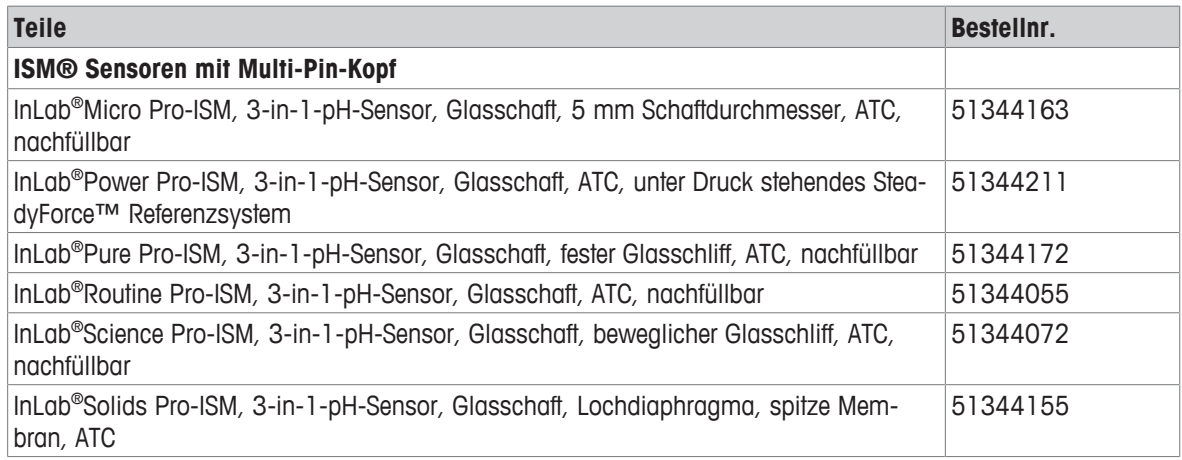

# **pH-Lösungen**

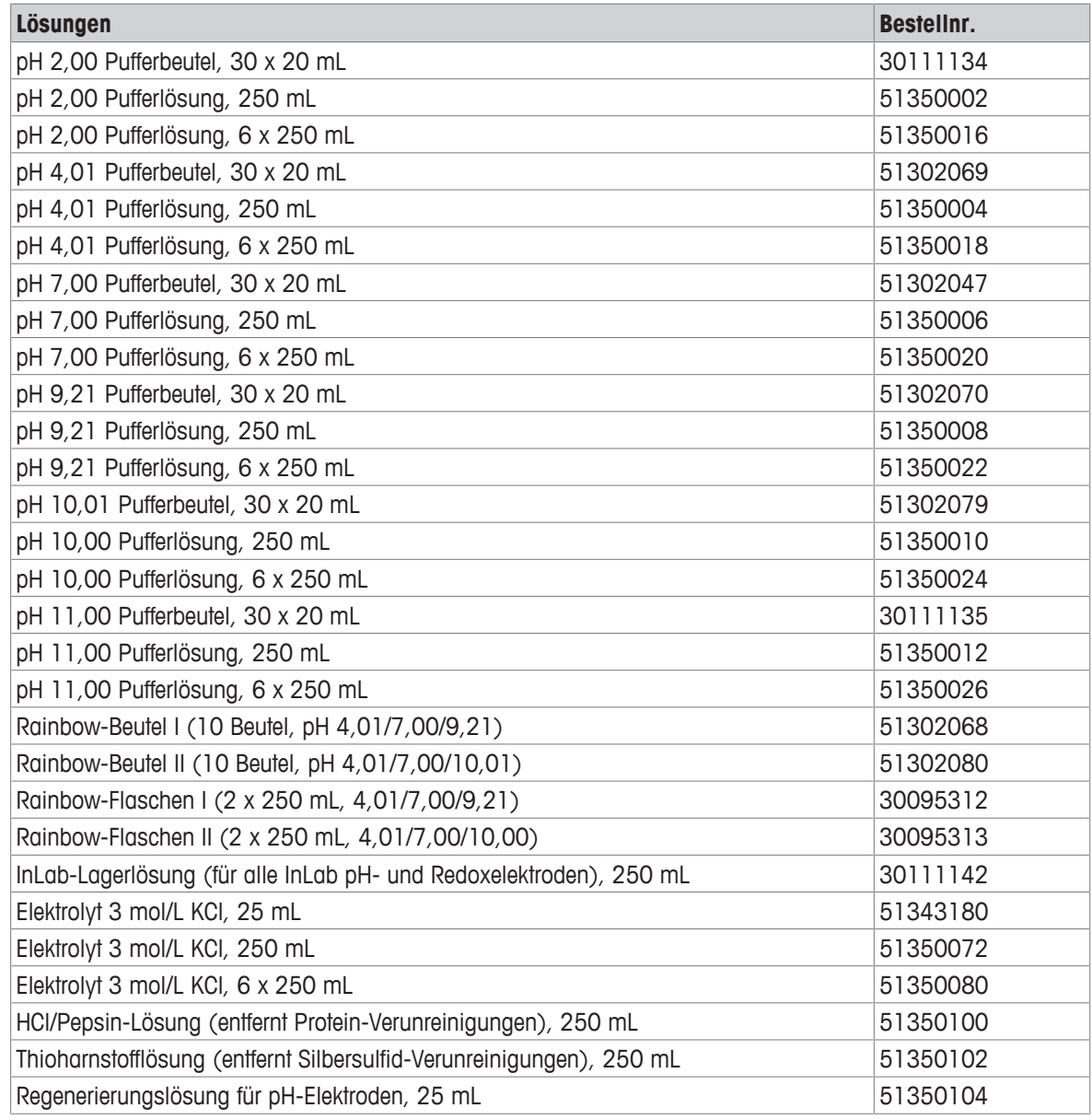

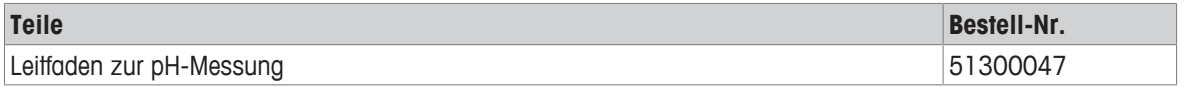

# **11 Technische Daten**

#### **Allgemein**

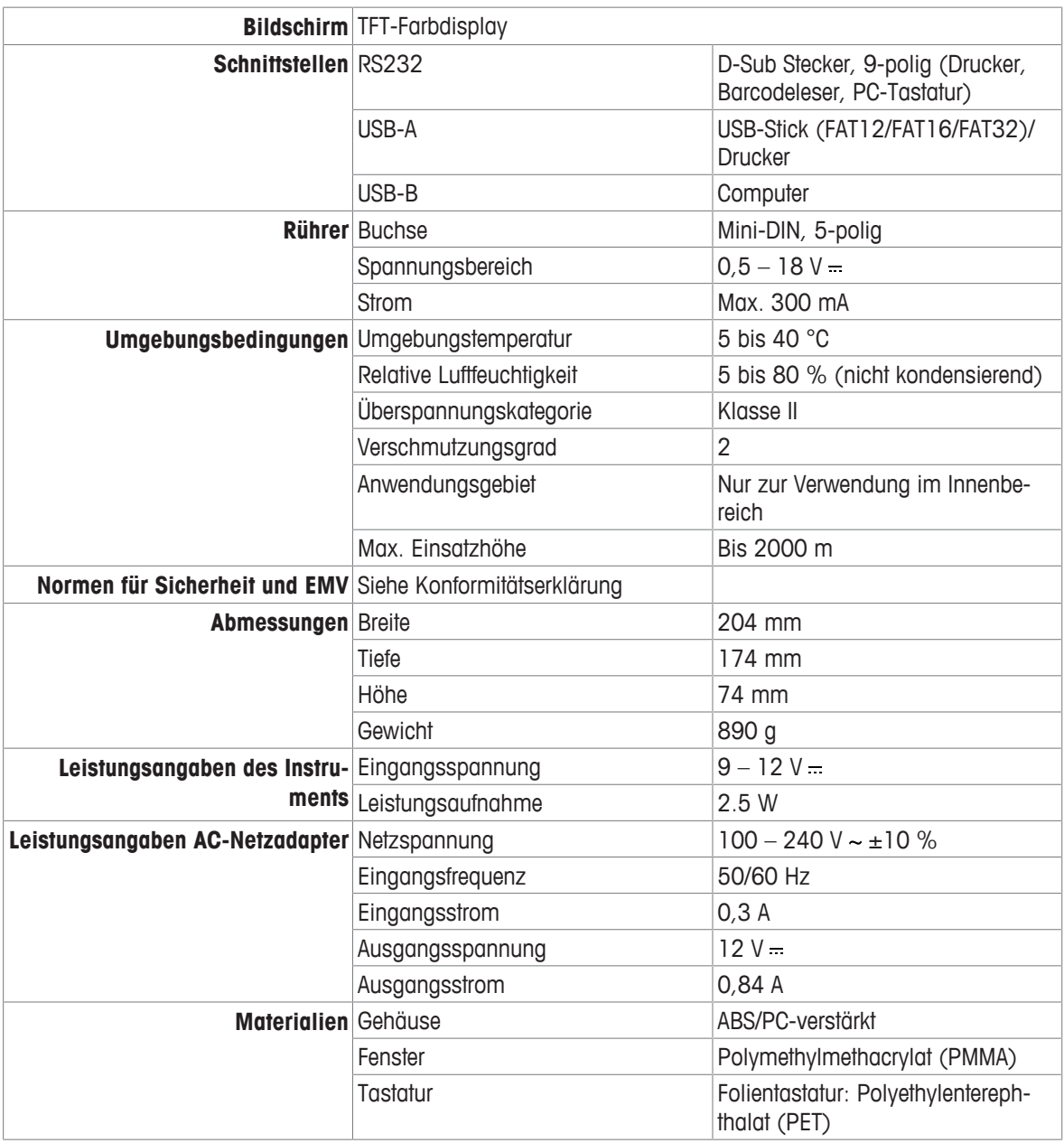

#### **pH-Messung**

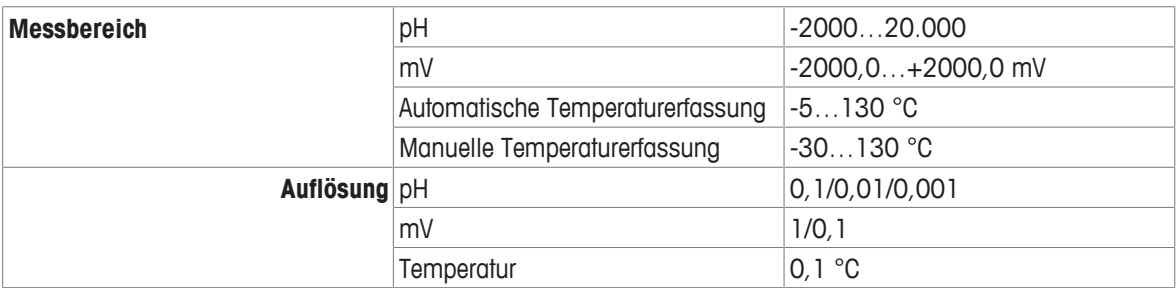

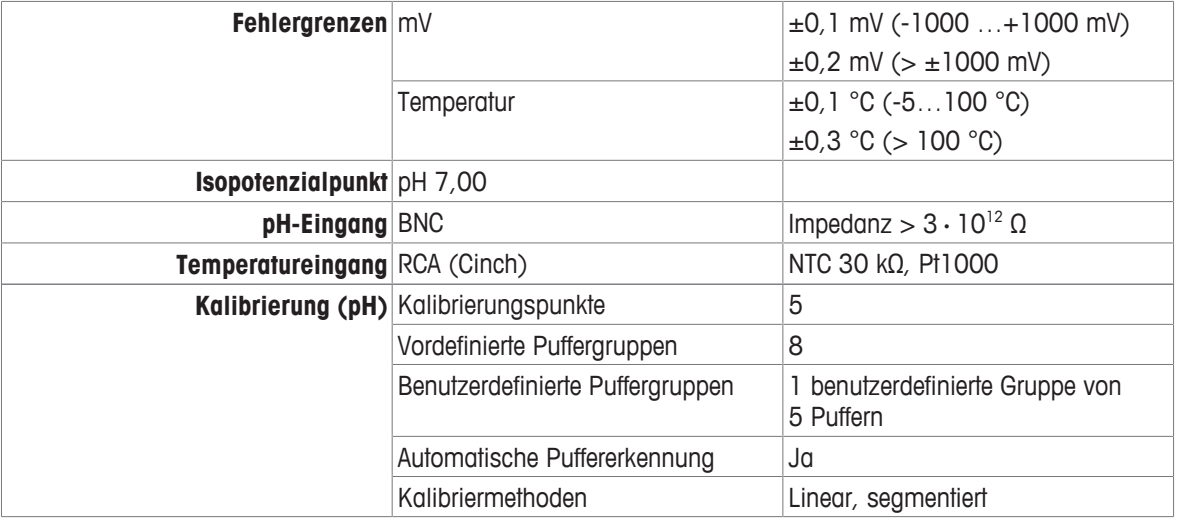

# **Anhang**

# **12.1 Puffer**

#### **METTLER TOLEDO USA (Ref. 25 °C)**

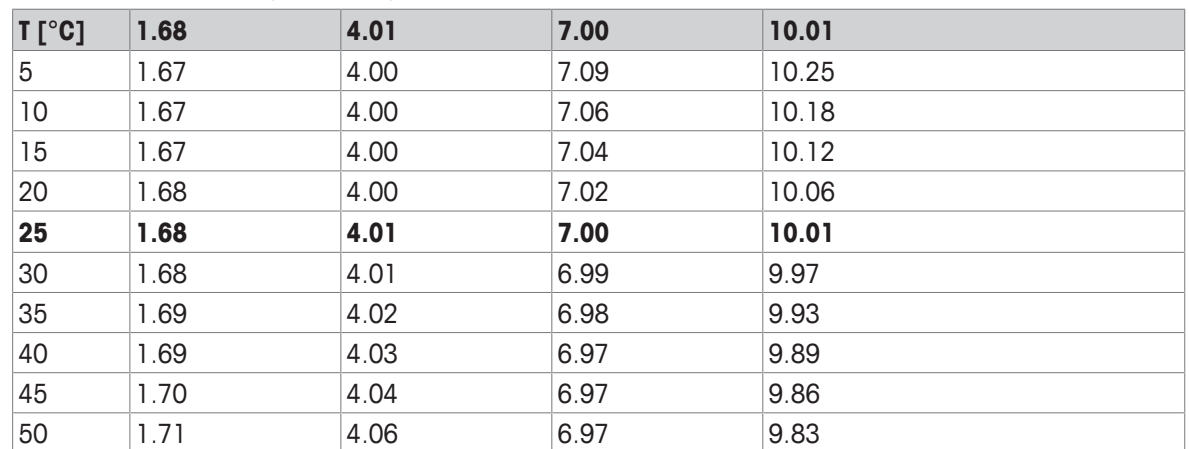

#### **METTLER TOLEDO Europa (Ref. 25 °C)**

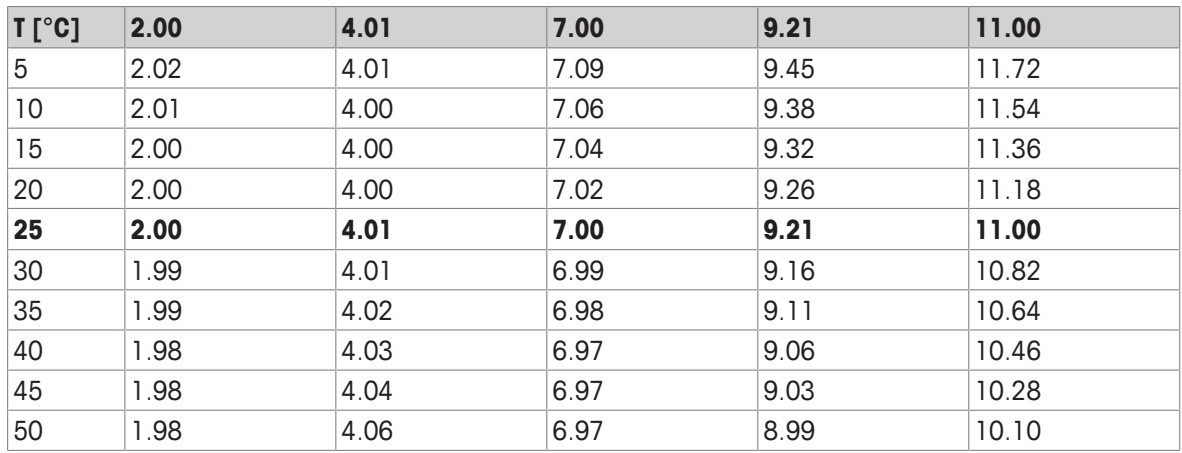

#### **MERCK (Ref. 20 °C)**

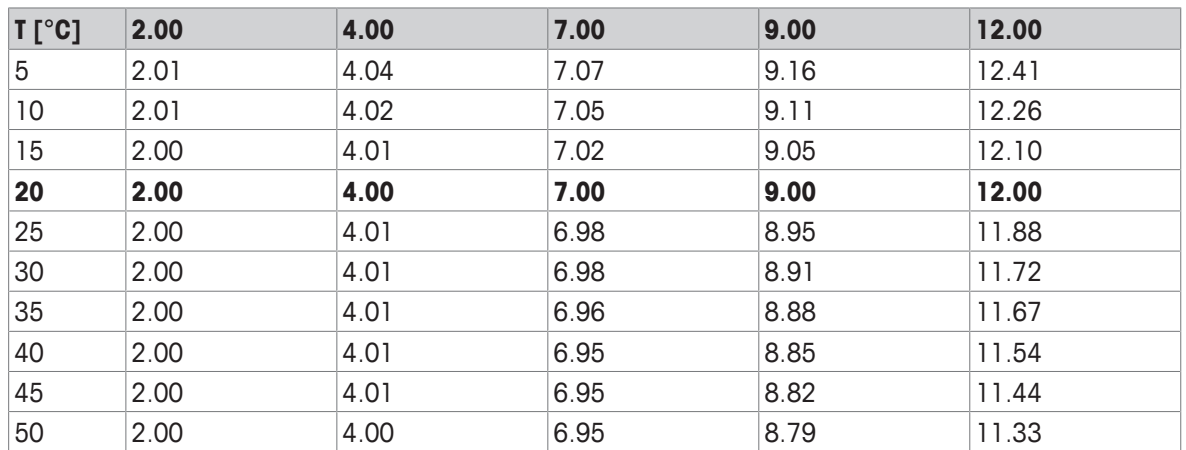

#### **JIS Z 8802 (Ref. 25 °C)**

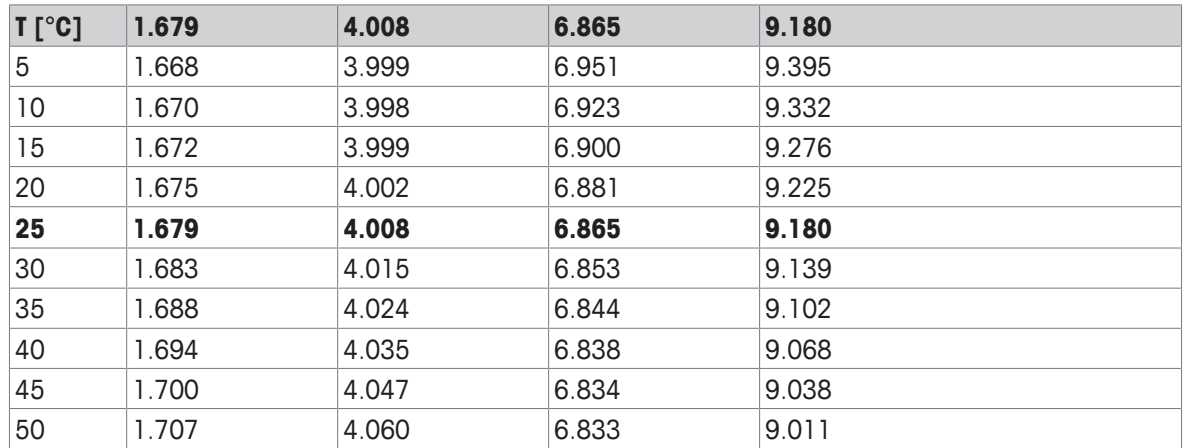

#### **DIN(19266:2000) NIST (Ref. 25 °C)**

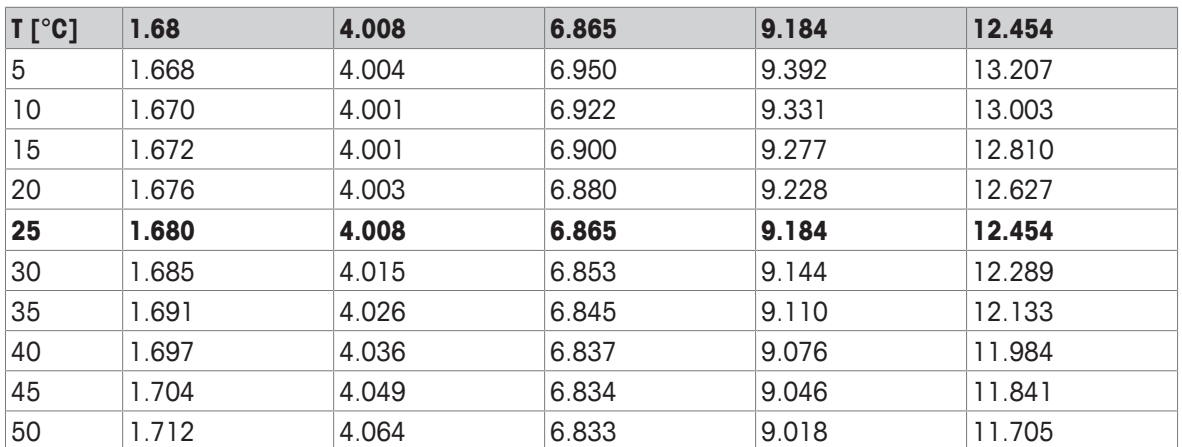

# **DIN(19267) (Ref. 25 °C)**

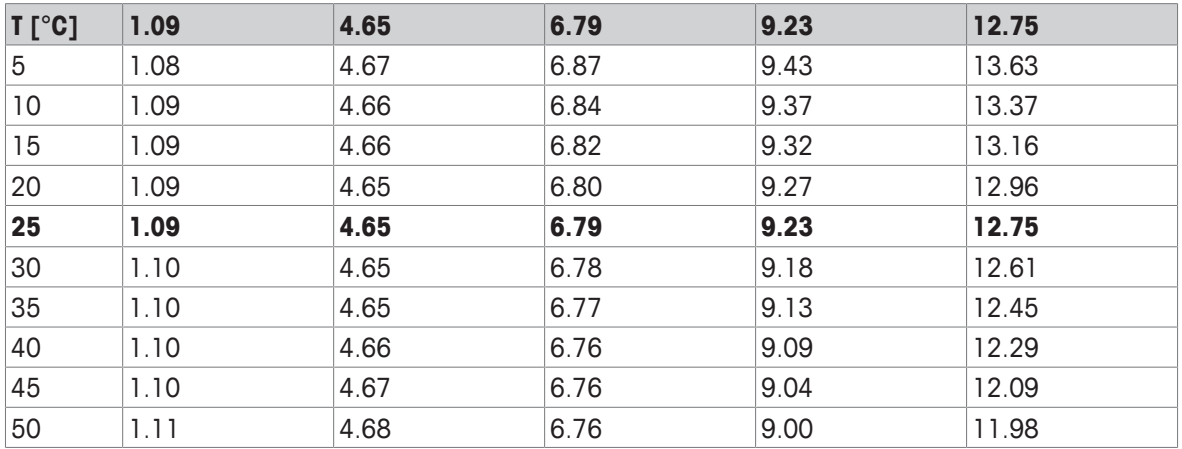

#### **JJG119 (Ref. 25 °C)**

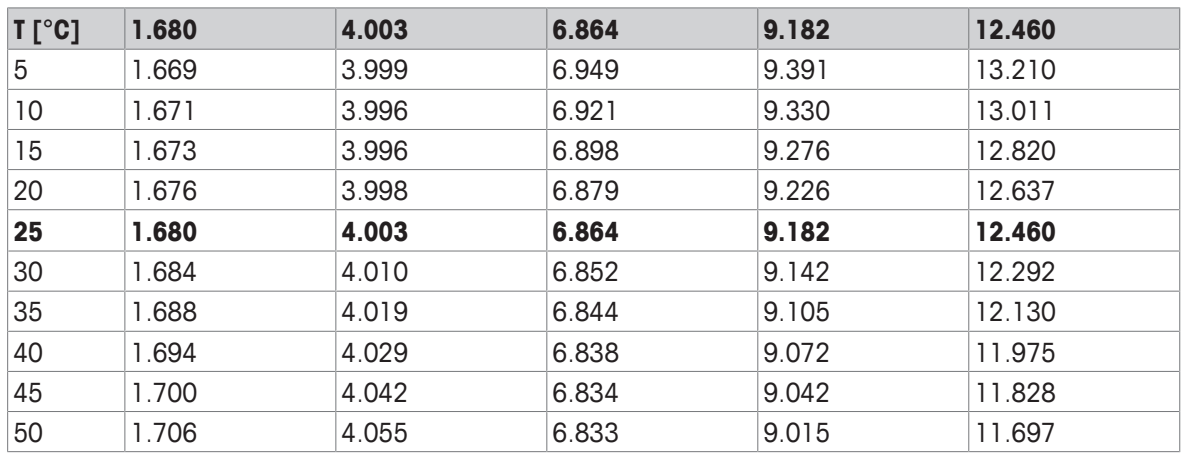

# **Technisch (Ref. 25 °C)**

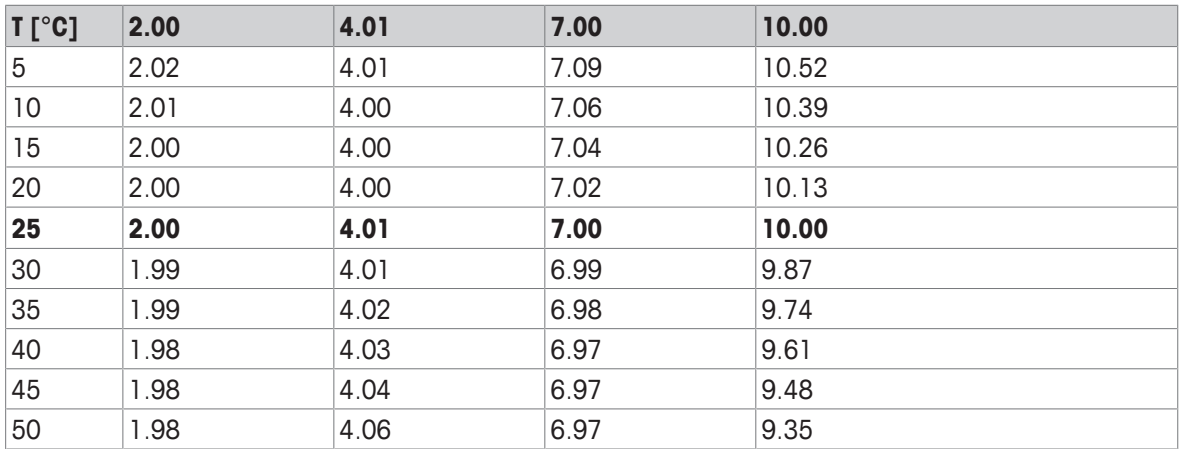

Für eine gute Zukunft Ihres Produktes:

**METTLER TOLEDO Service sichert Ihnen** auf Jahre Qualität, Messgenauigkeit und Werterhaltung dieses Produktes.

Informieren Sie sich über unser attraktives Service-Angebot.

**www.mt.com/phlab**

Für mehr Information

**Mettler-Toledo GmbH** Im Langacher 44 8606 Greifensee, Switzerland www.mt.com/contact

Technische Änderungen vorbehalten. © Mettler-Toledo GmbH 04/2018 30459002A

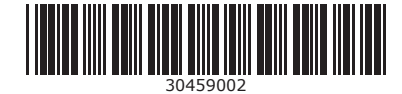